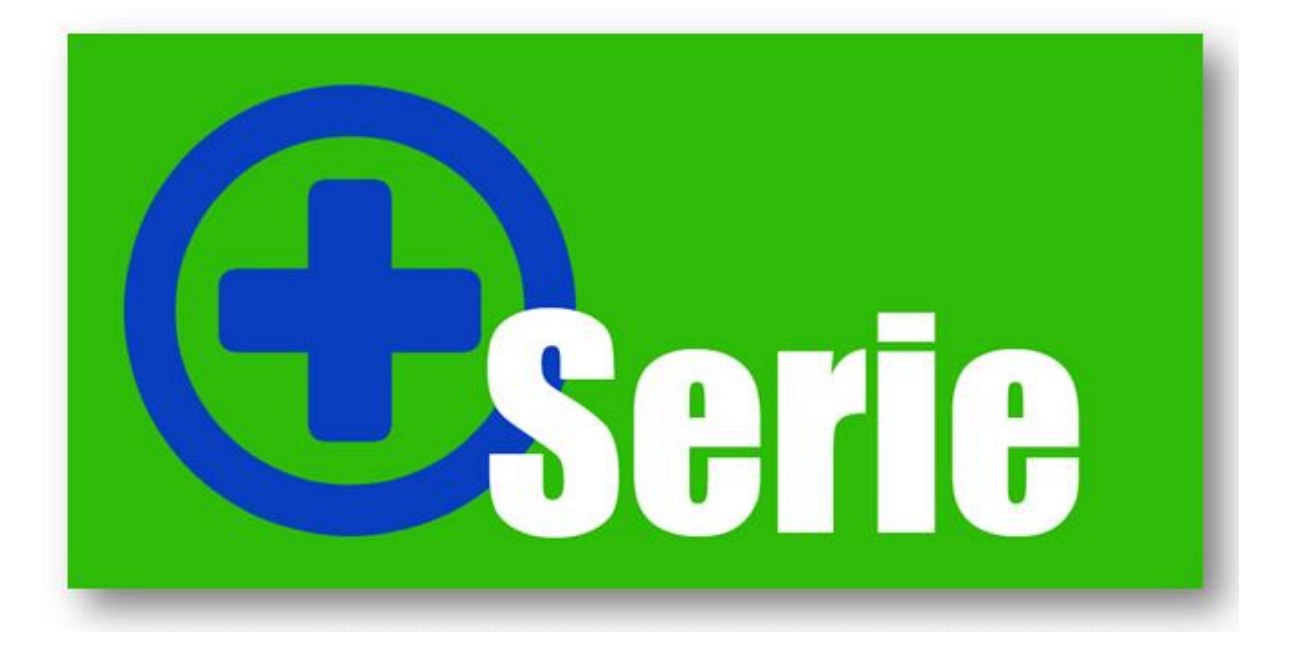

# Handleiding SerieBatch+

# **Introductie**

SerieBatch+ laat een wens van veel Unit 4 Multivers gebruikers in vervulling gaan. SerieBatch+ laat u op een snelle en eenvoudige manier serie- en/of batchnummers aan uw producten toekennen. Daarbij biedt SerieBatch+ u de mogelijkheid om via tracking en tracing uw uitgeleverde, ingekochte of nog op voorraad zijnde producten te traceren. Dit aan de hand van het toegekende serie- en/of batchnummer. Binnen SerieBatch+ kunt u op alle gewenste momenten serie- en/of batchnummers aan uw producten toekennen.

Voor het gebruik van SerieBatch+ dient u over de volgende modules binnen Unit 4 Multivers modules te beschikken:

- Financieel;
- Facturering;
- Voorraad & Bestelregistratie;
- Optioneel: Verkoop;
- Optioneel: Samengestelde artikelen.

Systeemeisen SerieBatch+

- Unit 4 Multivers versie 7.5.x;
- Unit 4 Business Connector 3.8.x;
- Besturingssysteem Microsoft Windows XP of hoger;
- Minimale schermresolutie 1024 x 768.

# **Inhoudsopgave**

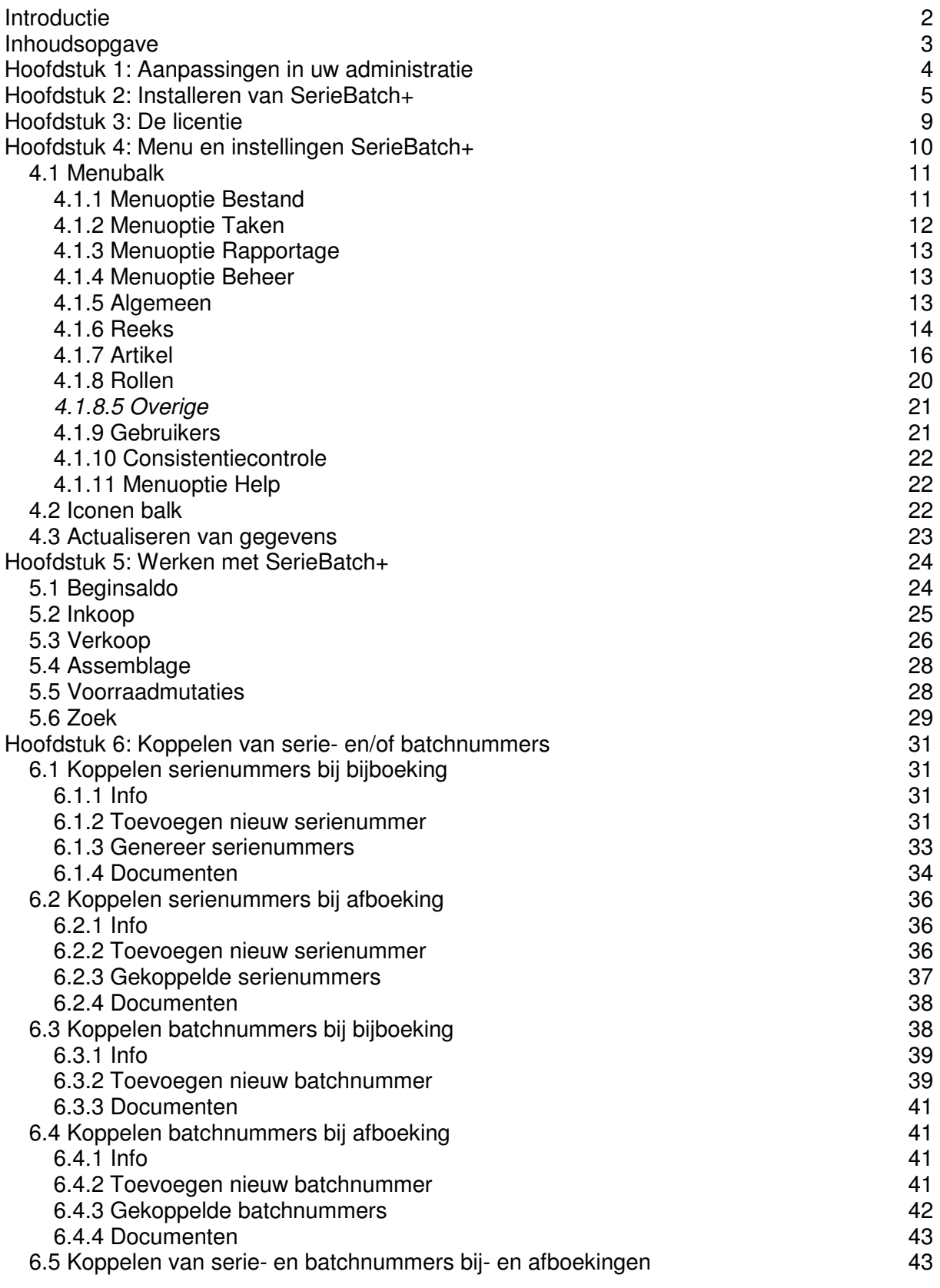

## **Hoofdstuk 1: Aanpassingen in uw administratie**

In SerieBatch+ heeft u de mogelijkheid om gebruik te maken van de Vrije velden uit Unit 4 Multivers. Deze vrije velden geven u de mogelijkheid om extra informatie op te slaan die weergegeven kan worden op diverse lay-outs.

Het gebruik van vrije velden in SerieBatch+ is optioneel. U kunt in Unit 4 Multivers een aantal vrije velden aan maken van het type "Memo". In hoofdstuk vier van deze handleiding leest u meer over het gebruik van deze vrije velden.

U maakt de vrije velden aan in: "Onderhoud | Algemene gegevens | Vrije velden/tabellen"

#### Let op!

Bij het starten mogen er geen andere gebruikers in de administratie ingelogd zijn. Daarom blokkeert Unit 4 Multivers de administratie. Als er nog andere gebruikers zijn ingelogd in de administratie, of de administratie heeft nog een openstaande ODBC-verbinding of een verbinding via de Unit 4 Business Connector, wacht Unit 4 Multivers totdat die connectie(s) verbroken zijn. Pas dan kan het programma "Vrije velden/tabellen" gestart worden.

Bij het starten van het programma wordt u hiervoor gewaarschuwd.

Als een andere gebruiker wil inloggen in de administratie terwijl het programma "Vrije velden/tabellen" open staat, verschijnt een melding dat de administratie niet geopend kan worden.

Selecteer onder de map Vrije velden "Artikelen/Diensten". Klik vervolgens op de + waarna deze openklapt. Klik met uw rechtse muisknop op "Artikelen/Diensten". Vervolgens kunt u kiezen voor "Nieuw tabblad". In het invoervenster wat verschijnt voert u als naam "SerieBatch+" in. Klik daarna op "OK" en het tabblad is toegevoegd. Klik vervolgens met uw rechtse muisknop op het tabblad "SerieBatch+" en kies voor "Nieuw veld". Er verschijnt een nieuw invoervenster waar u de details invoert zoals weergegeven in afbeelding 1.

De vrije velden die aangemaakt zijn kunt u terug vinden bij "Artikelen/diensten" onder de map "SerieBatch+" (de vrije velden die hier getoond worden kunnen afwijken):

| <b>E Vrije velden/tabellen</b> |                                                                            |             |          |              |              |          | $\Box$ o $\mathsf{K}$ |                |
|--------------------------------|----------------------------------------------------------------------------|-------------|----------|--------------|--------------|----------|-----------------------|----------------|
| DHX 各· 做 做                     | $\frac{\alpha_0}{\alpha}$ is $\frac{\alpha_0}{\alpha_0}$ .<br>$\mathbb{F}$ |             |          |              |              |          |                       |                |
| Vrije velden                   | Veld                                                                       | Naam        | Type     | Verplicht    | Inkooporders | Offertes | Factuuropdrachten     | $\mathbb{N}$   |
| Abonnementen                   | <b>B</b> SERIENUMMER                                                       | Serienummer | Memoveld | Nee          | Ja           | Nee      | Ja                    | $J\varepsilon$ |
| Artikelen/diensten             | <b>B</b> BATCHNUMMER                                                       | Batchnummer | Memoveld | Nee          | Ja           | Nee      | Ja                    | Ja             |
| <b>EL</b> SerieBatch           |                                                                            |             |          |              |              |          |                       |                |
| SERIENUMMER                    |                                                                            |             |          |              |              |          |                       |                |
| <b>B</b> BATCHNUMMER           |                                                                            |             |          |              |              |          |                       |                |
| Crediteuren                    |                                                                            |             |          |              |              |          |                       |                |
| <b>B</b> Debiteuren            |                                                                            |             |          |              |              |          |                       |                |
| <b>B</b> Dossiers              |                                                                            |             |          |              |              |          |                       |                |
| Grootboekrekeningen            |                                                                            |             |          |              |              |          |                       |                |
| <b>B</b> Personen              |                                                                            |             |          |              |              |          |                       |                |
| Projecten                      |                                                                            |             |          |              |              |          |                       |                |
| <b>B</b> Relaties              |                                                                            |             |          |              |              |          |                       |                |
| Uursoorten<br>Vrije tabellen   |                                                                            |             |          |              |              |          |                       |                |
| Artikelen/diensten             |                                                                            |             |          |              |              |          |                       |                |
| Crediteuren                    |                                                                            |             |          |              |              |          |                       |                |
| Debiteuren                     |                                                                            |             |          |              |              |          |                       |                |
| Personen                       |                                                                            |             |          |              |              |          |                       |                |
| <b>Relaties</b>                |                                                                            |             |          |              |              |          |                       |                |
| Overige                        |                                                                            |             |          |              |              |          |                       |                |
| Vrije workflows                |                                                                            |             |          |              |              |          |                       |                |
|                                |                                                                            |             |          |              |              |          |                       |                |
|                                |                                                                            |             |          |              |              |          |                       |                |
|                                | ≺                                                                          |             |          | <b>THEFT</b> |              |          |                       | $\rightarrow$  |
|                                |                                                                            |             |          |              |              |          |                       |                |

Afbeelding 1: Overzicht vrije velden

# **Hoofdstuk 2: Installeren van SerieBatch+**

Het installeren van SerieBatch+ gaat aan de hand van het volgende stappenplan:

Plaats de USB stick van SerieBatch+ in uw computer of server en ga vervolgens naar uw Windows verkenner. Selecteer de USB stick en dubbelklik op het bestand "Setup.exe".

SerieBatch+ maakt gebruik van Microsoft Windows .net Framework 3.5. Bij de installatie wordt vooraf gecontroleerd of het .net Framework van Microsoft is geïnstalleerd. Mocht dit niet het geval zijn dan dient deze eerst geïnstalleerd te worden. Deze kunt u downloaden via de downloadpagina van Microsoft (www.microsoft.com).

Wanneer uw de setup van SerieBatch+ start verschijnt het volgende scherm:

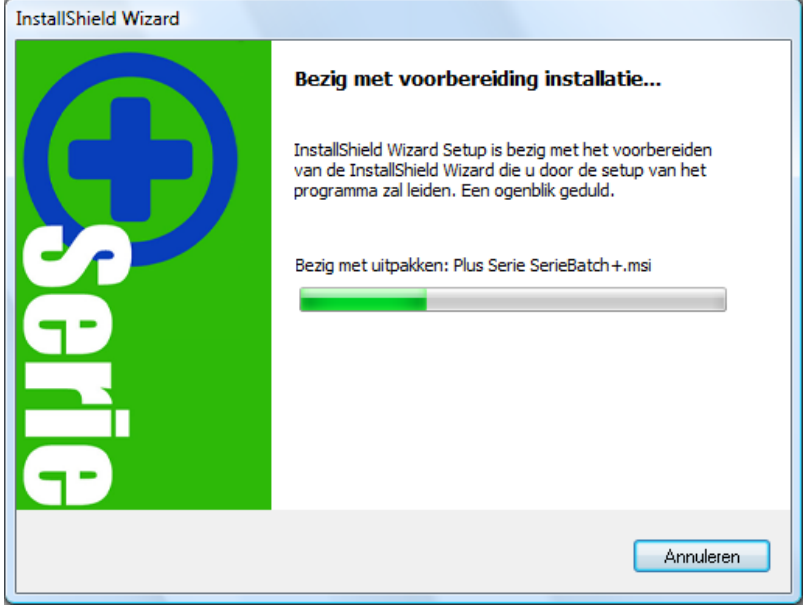

Afbeelding 2: Installatie wizard stap één

Na het voorbereiden van de installatie wizard zal het volgende scherm verschijnen:

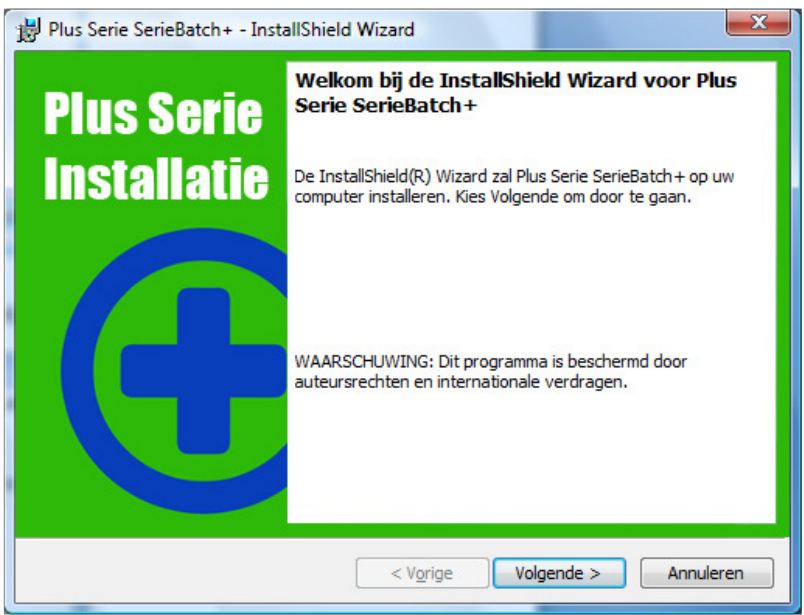

Afbeelding 3: Installatie wizard stap twee

Klik op "Volgende" en het volgende scherm zal verschijnen:

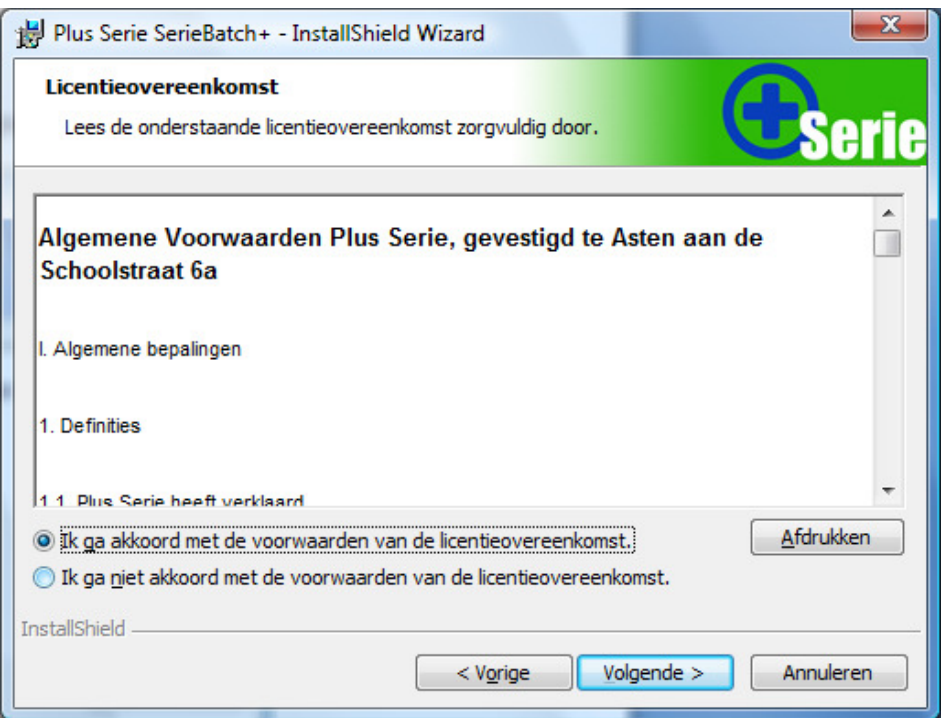

Afbeelding 4: Installatie wizard stap drie

U dient akkoord te gaan met de algemene voorwaarden voordat u verder kunt gaan met de installatie. Vink hiervoor "Ik ga akkoord met de voorwaarden van de licentieovereenkomst" aan. Klik vervolgens op "Volgende":

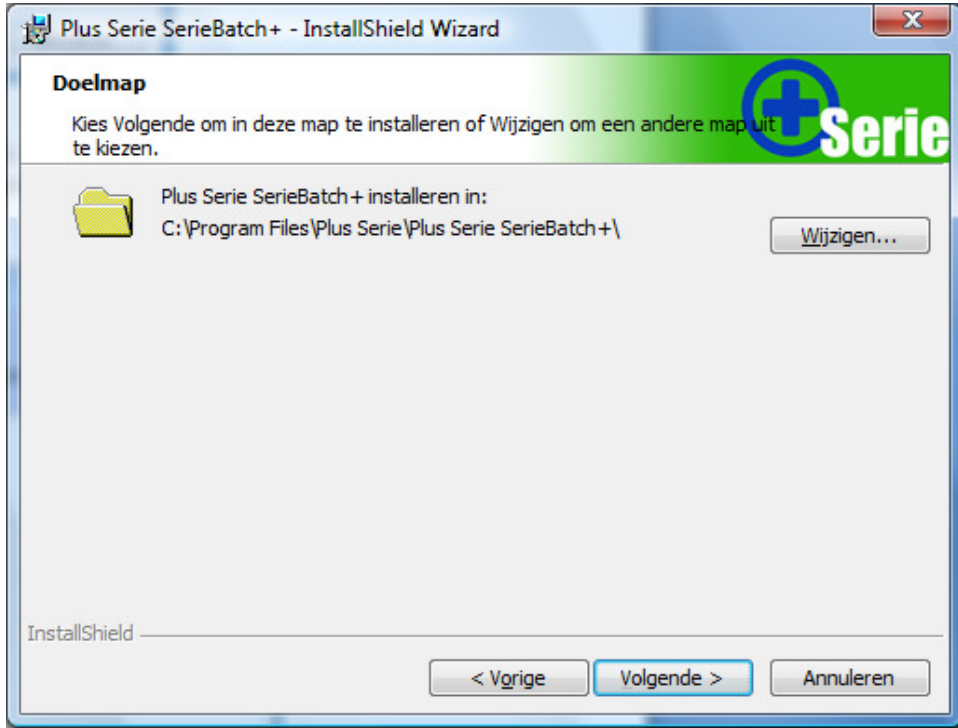

Afbeelding 5: Installatie wizard stap vier

Geef aan waar SerieBatch+ geïnstalleerd dient te worden. Het programma kan zowel op de locale pc geïnstalleerd worden als op een server in het netwerk. Door te klikken op de knop "Wijzigen" kan de installatie locatie aangepast worden. Klikt vervolgens op "Voglende":

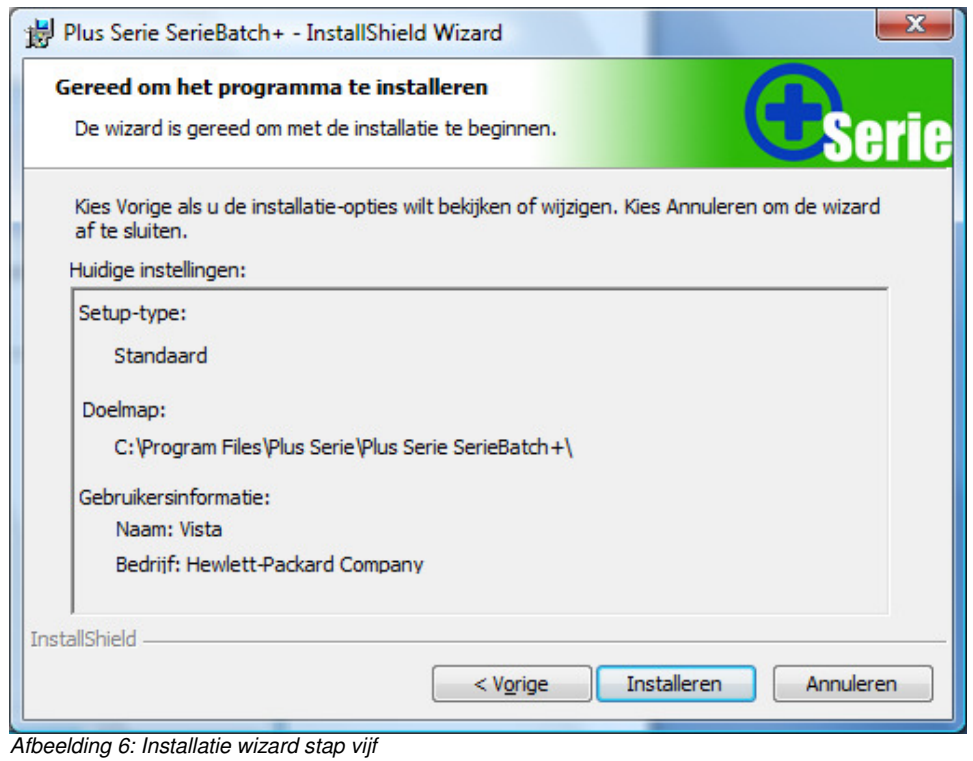

Klik op "Installeren" en de installatie van SerieBatch+ zal uitgevoerd worden.

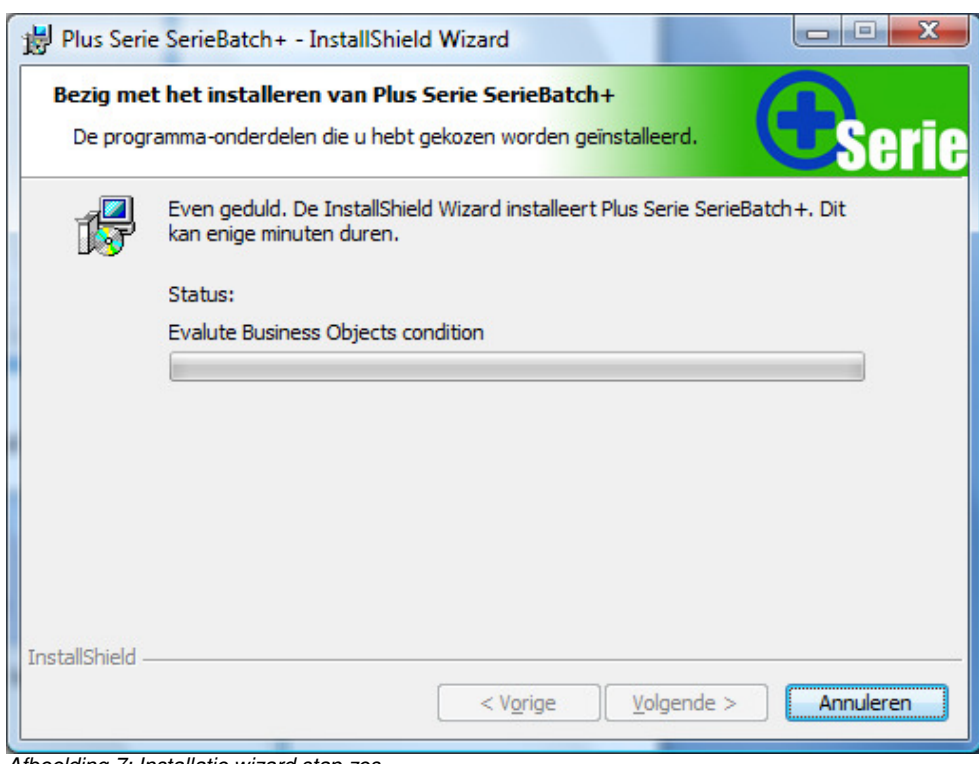

Afbeelding 7: Installatie wizard stap zes

Als de installatie succesvol is uitgevoerd, verschijnt het volgende scherm:

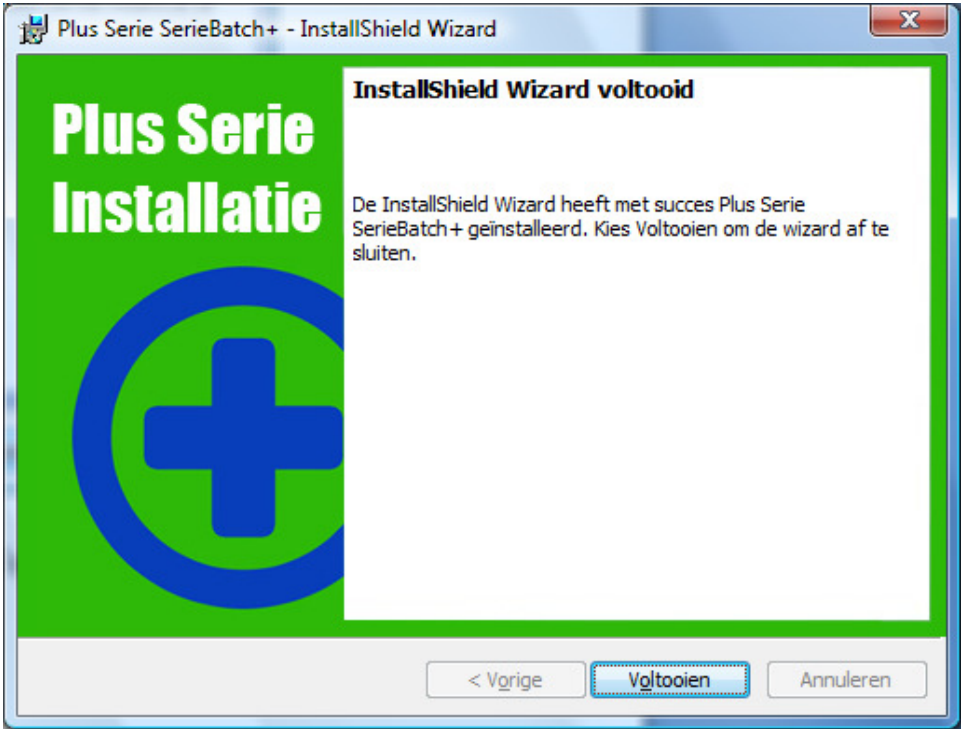

Afbeelding 8: Installatie wizard stap zeven

Klik op de knop "Voltooien" en de wizard zal afsluiten. Op uw bureaublad zal het volgende icoon aangemaakt zijn:

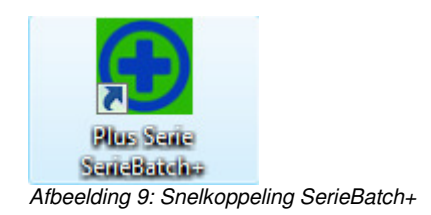

# **Hoofdstuk 3: De licentie**

De eerste keer dat u SerieBatch+ start dient u de licentiegegevens in te voeren. Het volgende scherm zal verschijnen na het inloggen als de gebruiker systeem:

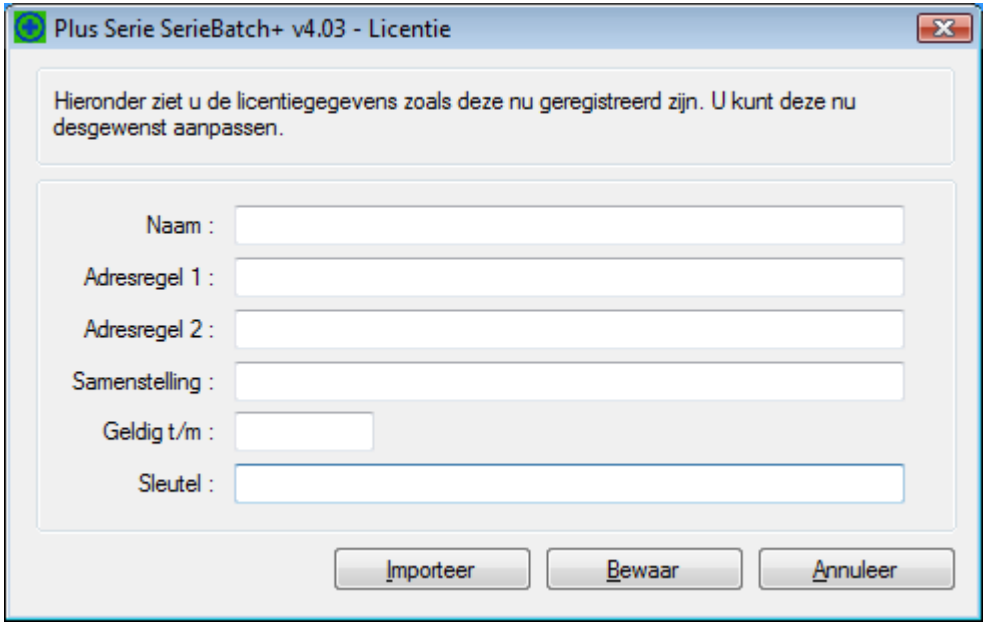

Afbeelding 10: Invoeren licentie

In het scherm dient u de gegevens in te voeren welke u ontvangen heeft. Via de knop "Importeer" heeft u de mogelijkheid om het licentiebestand te importeren. Let daarbij dan op dat u het licentiebestand op uw computer of netwerk heeft opgeslagen. Klik daarna op de knop "Bewaar". Indien de licentiegegevens correct zijn ingevoerd, kunt u SerieBatch+ gebruiken. U kunt uw licentiegegevens altijd bekijken en wijzigen via het menu Help | Licentie. Veertien dagen voor het aflopen van de licentie zal SerieBatch+ een waarschuwing tonen als u het programma start. U ontvangt voor die tijd een nieuw licentiebestand van uw Unit 4 Multivers partner.

# **Hoofdstuk 4: Menu en instellingen SerieBatch+**

Tijdens de installatie van SerieBatch+ zal er een snelkoppeling aangemaakt worden op uw bureaublad. Door te dubbelklikken op het icoontje zal SerieBatch+ gestart worden.

Het volgende scherm zal verschijnen:

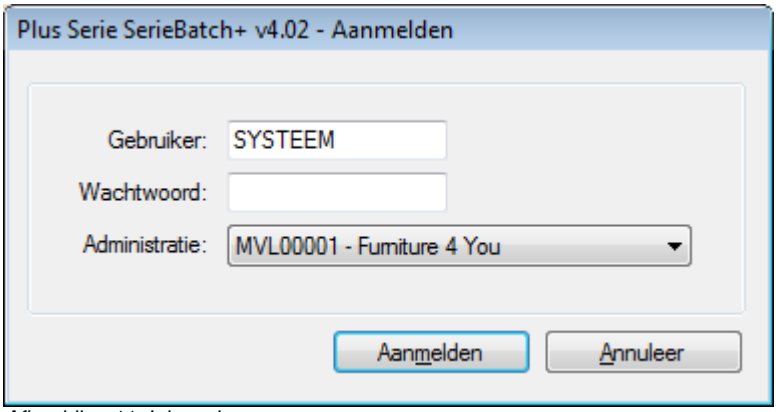

Afbeelding 11: Inlogscherm

In het inlogscherm voert u uw gebruikersnaam en wachtwoord in welke u ook voor Unit 4 Multivers gebruikt. De eerste keer dat u inlogt in SerieBatch+ dient u dat te doen via de gebruiker "SYSTEEM". Als gebruiker "SYSTEEM" heeft u de mogelijkheid om de overige gebruikers te activeren. Hierover leest u meer in paragraaf 4.1.7.

Vervolgens maakt u een keuze uit de betreffende administratie waarin u wilt gaan werken. Standaard zal de administratie waarin u het laatst gewerkt heeft met SerieBatch+ geselecteerd zijn.

Wanneer een administratie nog niet ingericht is voor het gebruik van SerieBatch+ zal het volgende scherm verschijnen:

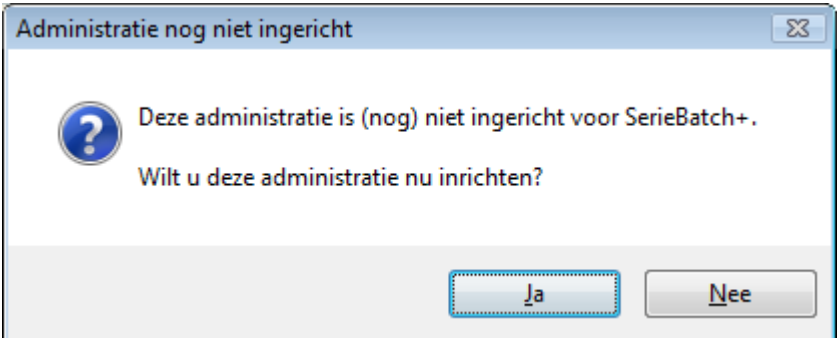

Afbeelding 12: Administratie inrichten

Wanneer u op "Ja" klikt zullen in de database de betreffende tabellen voor SerieBatch+ aangemaakt worden.

Klik na het invoeren van de juiste gegevens in het inlogscherm op de knop "Aanmelden". Het hoofdscherm van SerieBatch+ zal verschijnen.

De indeling van dit scherm is als volgt opgebouwd:

• Menubalk; hier heeft u verschillende (instelling) opties;

- Iconenbalk; hier heeft u verschillende acties die u uit kunt voeren. Bijvoorbeeld het koppelen of verversen van de SerieBatch+ gegevens;
- Tabbladen; in deze tabbladen vind u de verschillende voorraadmutaties terug die nog gekoppeld dienen te worden aan een serie- en/of batchnummer;
- Filter; hier kunt u op basis van selectiecriteria aangeven welke gegevens per tabblad getoond moeten worden.

Onderstaand treft u het hoofdscherm van SerieBatch+ aan. In dit voorbeeld ziet u een overzicht aan van de nog te koppelen inkooporders.

| Omschrijving<br>s<br>Orderdatum<br>Regelnr<br>Crednr<br>Naam crediteur<br>Loc<br>Artikelnr<br>Mag<br>Laatste<br>Aantal<br>Aantal<br>mutatie gekoppeld gekoppeld<br>artikel<br>ontvangst<br>serie<br>02-01-2009<br>Kantoomeubelen<br>0 7061<br>IC.<br>700.100<br>$\overline{0}$<br>Kamerinrichting co<br>ls.<br>$\overline{5}$<br>1 5555<br>17-03-2009<br>Fumiture 4 You Wa C<br>$P-200$<br>50.200<br>Terracotta pot 25 cm B<br>5<br>$\mathbf{0}$<br>5 5555<br>17-03-2009<br>Fumiture 4 You Wa C<br>100.242<br>Monaco Bankstel<br>$\overline{A}$<br>4<br>$\mathbf{0}$<br>Fumiture 4 You Wa C<br>Monaco Stoel<br>$\overline{2}$<br>$\mathbf{0}$<br>17-03-2009<br>6 5555<br>100.243<br>A<br>17-03-2009<br>7 5555<br>Fumiture 4 You Wa C<br>100.244<br>Monaco Hocker<br>s<br>12<br>0<br>0 5555<br>Fumiture 4 You Wa C<br>17-03-2009<br>$P-100$<br>50.100<br>Terracotta pot 35 cm B<br>10 <sup>10</sup><br>$\mathbf{0}$<br>17-03-2009<br>0 7050<br>Kampers, Lensvelt  C<br><b>Bomeo Bankstel</b><br>$\mathsf{A}$<br>20<br>$\bf{0}$<br>100.245<br>17-03-2009<br>1 7050<br>Kampers, Lensvelt  C<br>$\bf{0}$<br>100.246<br>Bomeo Loungebank S<br>30<br>2 7050<br>Kampers, Lensvelt  C<br>100.247<br><b>Bomeo Hocker</b><br>B<br>25<br>17-03-2009<br>$\mathbf{0}$<br>$\mathbf{0}$<br>17-03-2009<br>3 7050<br>Kampers, Lensvelt  C<br>Praag Bankstel 2,5 B<br>30 <sub>2</sub><br>100.248 | Ordemr<br>20090005<br>20090010<br>20090010<br>20090010<br>20090010<br>20090010 |  |  |  |  |  | Aantal<br>batch<br>0 |
|----------------------------------------------------------------------------------------------------|--------------------------------------------------------------------------------|--|--|--|--|--|----------------------|
|                                                                                                    |                                                                                |  |  |  |  |  |                      |
|                                                                                                    |                                                                                |  |  |  |  |  |                      |
|                                                                                                    |                                                                                |  |  |  |  |  | $\mathbf{0}$         |
|                                                                                                    |                                                                                |  |  |  |  |  | 0                    |
|                                                                                                    |                                                                                |  |  |  |  |  | $\mathbf{0}$         |
|                                                                                                    |                                                                                |  |  |  |  |  | 0                    |
|                                                                                                    |                                                                                |  |  |  |  |  | 0                    |
|                                                                                                    | 20090011                                                                       |  |  |  |  |  | 0                    |
|                                                                                                    | 20090011                                                                       |  |  |  |  |  | 0                    |
|                                                                                                    | 20090011                                                                       |  |  |  |  |  | 0                    |
|                                                                                                    | 20090011                                                                       |  |  |  |  |  | $\mathbf{0}$         |
|                                                                                                    |                                                                                |  |  |  |  |  |                      |
|                                                                                                    |                                                                                |  |  |  |  |  |                      |
|                                                                                                    |                                                                                |  |  |  |  |  |                      |
|                                                                                                    |                                                                                |  |  |  |  |  |                      |
|                                                                                                    |                                                                                |  |  |  |  |  |                      |
|                                                                                                    |                                                                                |  |  |  |  |  |                      |

Afbeelding 13: Hoofdscherm SerieBatch+

#### **4.1 Menubalk**

In de menubalk heeft u de volgende keuze opties:

- Bestand;
- Taken;
- Rapportage;
- Beheer;
- Help;

In de volgende paragrafen van deze handleiding gaan we dieper in op de verschillende functionaliteiten van de menuopties.

#### **4.1.1 Menuoptie Bestand**

- Aanmelden; het inlogscherm van SerieBatch+ zal verschijnen (zie afbeelding 9). U kunt aanmelden als een andere gebruiker in SerieBatch+ of u kunt een andere administratie kiezen om in te werken.
- Afsluiten: SerieBatch+ zal hierdoor afsluiten.

#### **4.1.2 Menuoptie Taken**

Verzend documenten per e-mail; deze menuoptie geeft u de mogelijkheid om gekoppelde documenten te verzenden via e-mail.

Deze functionaliteit maakt gebruik van Outlook. SerieBatch+ zal de te versturen e-mail in Outlook voorbereiden, maar niet direct verzenden. Het is dus mogelijk om de e-mail nog te wijzigen voordat deze wordt verzonden.

Het venster ziet er als volgt uit:

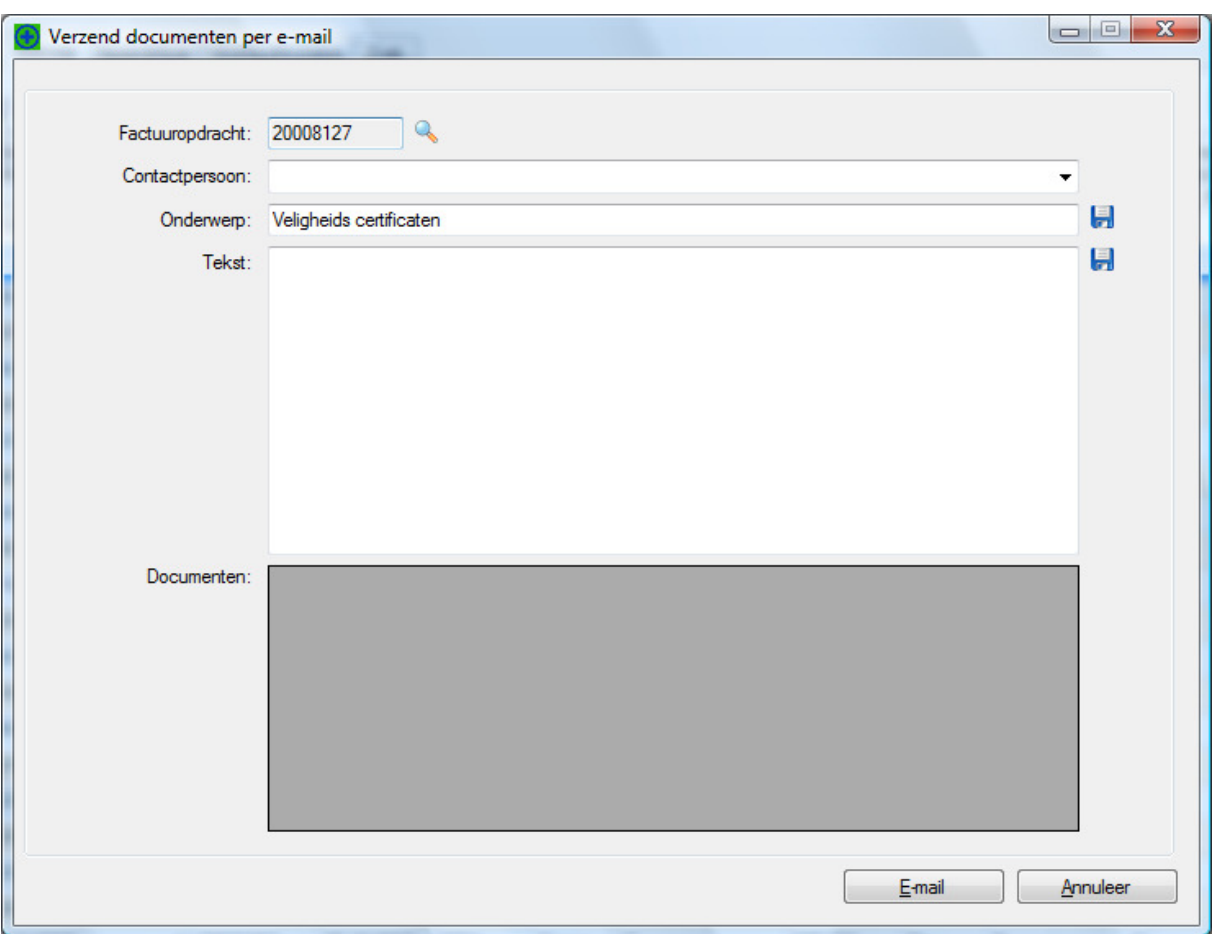

Afbeelding 14: Verzenden documenten

- Factuuropdracht. Documenten kunnen alleen op basis van een factuuropdracht naar de klant worden gemaild. Het factuuropdrachtnummer kan hier handmatig worden ingevoerd of via een zoekvenster worden gekozen. Indien de menuoptie werd geopend terwijl in SerieBatch+ een factuuropdracht was geselecteerd, zal standaard deze factuuropdracht worden voorgevuld.
- Contactpersoon. Hier kan de contactpersoon worden gekozen aan wie de e-mail moet worden gericht. Alleen de contactpersoon van de aan de factuuropdracht gekoppelde debiteur zullen hier worden getoond. Standaard zal de contactpersoon worden gekozen welke aan de factuuropdracht is gekoppeld.
- E-mail adres. Standaard zal hier het e-mail adres worden voorgevuld welke aan de eerder gekozen contactpersoon is gekoppeld. Desgewenst kan hier het e-mail adres worden gewijzigd.
- Onderwerp e-mail. Hier kan het onderwerp voor de e-mail worden ingevoerd. Via een knop 'Bewaar als standaard' kan het onderwerp desgewenst als standaard

onderwerp worden opgeslagen. Dit onderwerp zal dan bij elke volgende e-mail als standaard worden voorgevuld.

- Tekst e-mail. Hier kan de e-mail tekst worden ingevoerd. Via een knop 'Bewaar als standaard' kan deze tekst desgewenst als standaard e-mail tekst worden opgeslagen. Deze tekst zal dan bij elke volgende e-mail als standaard worden voorgevuld.
- Documenten. Hier kunnen de documenten, welke als bijlage aan de e-mail dienen te worden gekoppeld, worden gekozen. Documenten zijn gekoppeld aan een serieen/of batchnummer. Alleen de documenten welke gekoppeld zijn aan serie- en/of batchnummers welke aan de gekozen factuuropdracht zijn gekoppeld kunnen hier worden gekozen. Indien er extra documenten aan de e-mail als bijlage aan de e-mail gekoppeld moeten worden, dan dient dit in Outlook gedaan te worden.

Via de knop 'Maak e-mail' zal de e-mail in Outlook worden voorbereid en getoond. De e-mail kan nu desgewenst nog worden gewijzigd en tenslotte worden verzonden (of geannuleerd). De verzonden e-mail zal niet in SerieBatch+ worden geregistreerd.

#### **4.1.3 Menuoptie Rapportage**

- Beschikbare batchnummers; deze menuoptie toont een rapport met alle beschikbare batchnummers binnen SerieBatch+.
- Beschikbare serienummers; deze menuoptie toont een rapport met alle beschikbare serienummers binnen SerieBatch+.

#### **4.1.4 Menuoptie Beheer**

Onder het menu instellingen vindt u een groot aantal verschillende instellingsmogelijkheden binnen SerieBatch+ terug.

#### Wij raden u aan om de instellingen onder dit menu direct uit te voeren wanneer u SerieBatch+ voor het eerst in gebruik neemt.

# **4.1.5 Algemeen**

Bij de algemene instellingen kunt u de volgende parameters instellen:

- Actualiseer gegevens bij start programma; de gegevens worden dan automatisch geactualiseerd;
- Actualiseer 'te koppelen' na elke uitgevoerde koppeling; de gegevens worden direct geactualiseerd nadat u een serie- en/of batchnummer gekoppeld heeft;
- Waarschuw voor langdurige zoekopdrachten; bij een langdurige zoekopdracht zal er een informatie pop-up verschijnen.

Daarnaast kunt u bij de algemene instellingen aangeven welke vrije memo velden gevuld moeten worden in Unit 4 Multivers. De vrije velden in Unit 4 Multivers worden dan gevuld met de serie- en/of batchgegevens die u toegekend heeft aan de artikelen. In hoofdstuk één is toegelicht hoe u de vrije velden aan kunt maken. Deze velden ziet u hier terug.

Het gebruik van vrije velden is optioneel. De vrije velden gebruikt u indien het standaard omschrijvingveld niet voldoende is om alle gekoppelde serie- en/of batchnummers te bevatten of indien u de artikelomschrijving niet wilt overschrijven. Wanneer u geen vrije memo velden heeft aangemaakt in Unit 4 Multivers, heeft u alleen de mogelijkheid om de "Standaard omschrijving" te gebruiken. Het meenemen van de "Standaard omschrijving" is niet verplicht binnen SerieBatch+. In plaats van de artikelomschrijving zullen hier de serieen/of batchnummers worden getoond. Elk veld kan 254 tekens bevatten. Afhankelijk van het aantal gekoppelde serie- en/of batchnummers per regel, dient u meer of minder velden te selecteren. Indien er onvoldoende ruimte is voor alle serie- en/of batchnummers zal dit aan het einde van het laatste veld worden aangegeven met ",….".

U dient er rekening mee te houden als u gebruik gaat maken van de vrije memo velden dat de lay-outs in Unit 4 Multivers via de Gupta Report Builder aangepast dienen te worden.

Bij het kiezen van deze menuoptie zal het volgende scherm verschijnen:

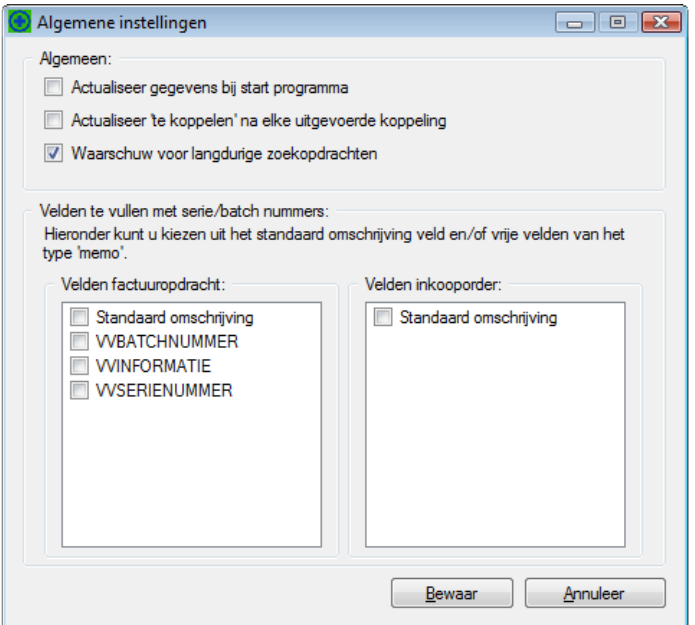

Afbeelding 15: Overzicht vrije velden

Bovenstaand scherm kan afwijken, afhankelijk van welke vrije memo velden u in Unit 4 Multivers heeft aangemaakt.

Klik op de knop "Bewaar" om de instellingen te bewaren. Als u klikt op de knop "Annuleer" dan worden er geen wijzigingen opgeslagen.

#### **4.1.6 Reeks**

Bij de reeksinstellingen kunt u reeksen aanmaken en wijzigen, welke u kunt gebruiken voor het automatisch genereren van serie- en/of batchnummers. Het volgende scherm zal verschijnen bij het kiezen van deze optie:

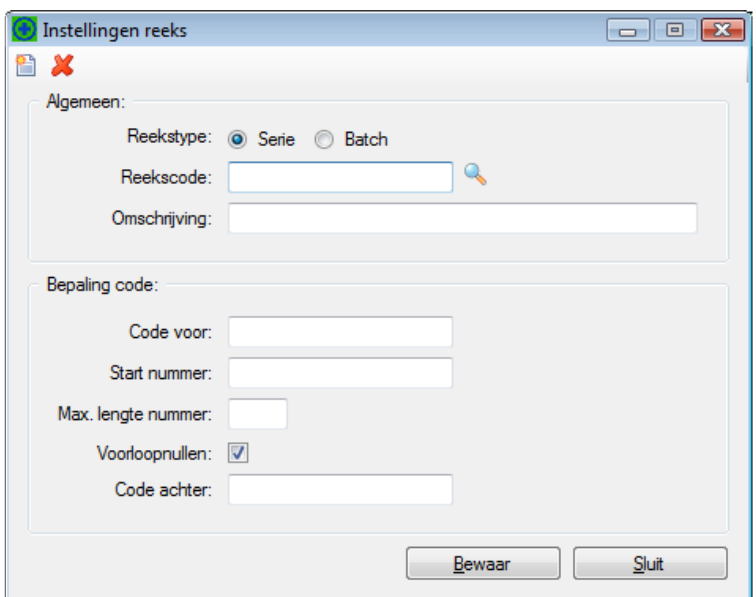

#### Afbeelding 16: Instellen reeks

In dit scherm worden de volgende kenmerken aangegeven:

- Reekstype: hier maakt u een keuze of de reeks voor serie- of batchnummers zal worden gebruikt;
- Reekscode: de code die aan u aan de reeks toekent;
- Omschrijving: de omschrijving voor de aan te maken reekscode;
- Code voor: de code die vóór het numerieke deel van het serie- of batchnummer geplaatst wordt. In dit veld kunt u ook speciale tekens gebruiken als bijvoorbeeld { [ ] }  $-$  etc.;
- Start nummer: het nummer waarmee het numerieke deel van het serie- of batchnummer zal starten. Het numerieke deel bevindt zicht tussen de "code voor" en "code achter";
- Max. lengte nummer: de maximale lengte van het numerieke deel van het serie- en/of batchnummer. Het maximum wat u hier aan kunt geven is 20 posities;
- Voorloopnullen: deze kunt u gebruiken als het numerieke deel een vaste lengte dient te hebben en aangevuld dient te worden met voorloopnullen;
- Code achter: de code die achter het serie- of batchnummer geplaatst wordt. In dit veld kunt u ook speciale tekens gebruiken als bijvoorbeeld { [ ] } – etc.;

U slaat een aangemaakte reeks op door op de knop "Bewaar" te klikken. Wanneer u op de knop "Sluit" klikt zal het scherm gesloten worden zonder de wijzigingen te bewaren.

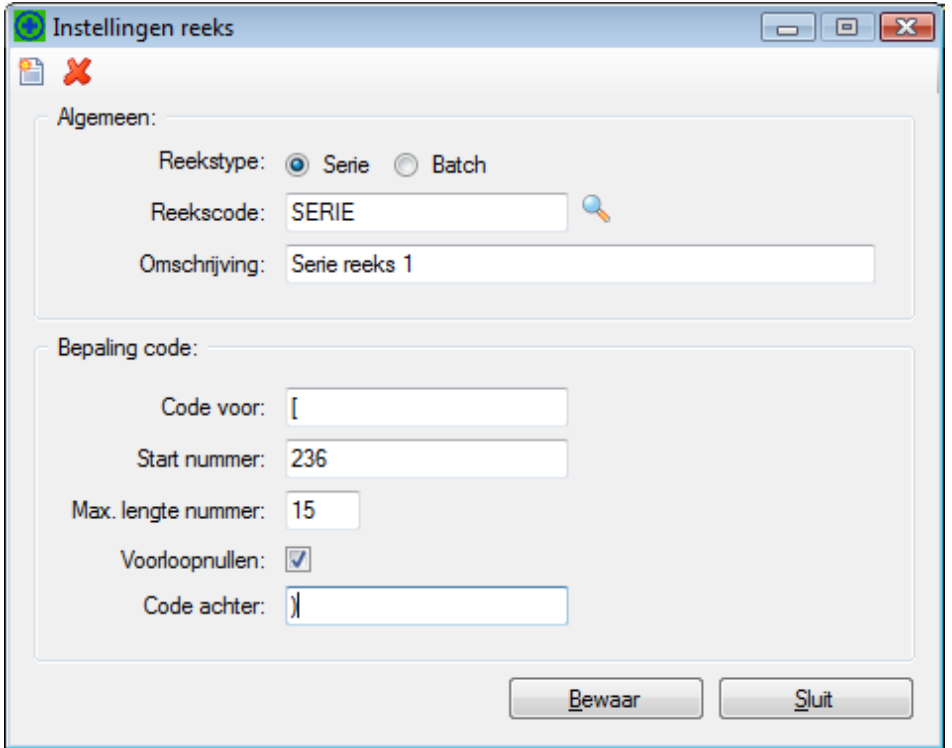

Een voorbeeld van een ingevoerde reeks kan er als volgt uitzien:

Afbeelding 17: Voorbeeld ingevoerde reeks

Het serienummer wat o.b.v. bovenstaand voorbeeld zal worden gegenereerd is: [000000000000236]

De minimale gegevens die ingevoerd dienen te worden bij het aanmaken van een reeks zijn:

- Reekstype;
- Reekscode;
- Start nummer;
- Max. lengte nummer;

Mocht het voorkomen dat u een verplichte waarde vergeten bent in te voeren en u wilt de reeks opslaan, dan zult u hiervan een melding ontvangen.

Let op! Na het opslaan van een reeks door het klikken op de knop "Bewaar" is het niet meer mogelijk om het Reekstype en de Reekscode aan te passen. U kunt de reeks alleen verwijderen wanneer de reeks niet gekoppeld is aan artikelen in SerieBatch+.

Bovenin het scherm ziet u drie icoontje waarmee u kunt werken:

"Nieuwe reekscode invoeren"; dit icoon wist de eventueel gevulde velden in het scherm en zorgt ervoor dat u een nieuwe reekscode in kunt voeren;

C<sub>o</sub>"Open bestaande reekscode"; dit icoon opent onderstaand scherm. U kunt in dit scherm de reeds aangemaakte reekscodes selecteren en aanpassen.

| Selecteer reeks |                       |              |                         |                 |        | $\blacksquare$ $\blacksquare$ $\blacksquare$ |
|-----------------|-----------------------|--------------|-------------------------|-----------------|--------|----------------------------------------------|
| Filter:         | Code of omschrijving: |              | Reeks type: Serie Batch |                 |        | Filter                                       |
| Reekscode       | Omschrijving          | Code<br>voor | Code<br>achter          | Start<br>nummer | Lengte | Voorloop<br>nullen                           |
| <b>SERIE</b>    | Serie reeks 1         |              |                         | 236             | $15$ J |                                              |
|                 |                       |              |                         |                 |        |                                              |
|                 |                       |              |                         |                 | QK     | Annuleer<br>Ш                                |

Afbeelding 18: Open bestaande reekscode

In het scherm "Selecteer reeks" kunt u zoeken met behulp van een filter. U kunt hiervoor een code of omschrijving invoeren en het type van de reeks aangeven (serie of batch). Klik vervolgens op de knop "Filter" en de gegevens die aan de zoekcriteria voldoen zullen getoond worden.

Door te dubbelklikken met de muis wordt de betreffende reeks geselecteerd en getoond in het scherm "Instellingen Reeks" (afbeelding 13 hierboven).

"Verwijder reekscode"; een opgevraagde reeks kan door middel van deze icoon verwijderd worden. Alleen als deze niet gekoppeld is aan artikelen.

#### **4.1.7 Artikel**

Onder deze menuoptie kunt u de instellingen van de artikelen voor de SerieBatch+ registratie vastleggen. Bij het selecteren van deze optie zal het volgende scherm verschijnen:

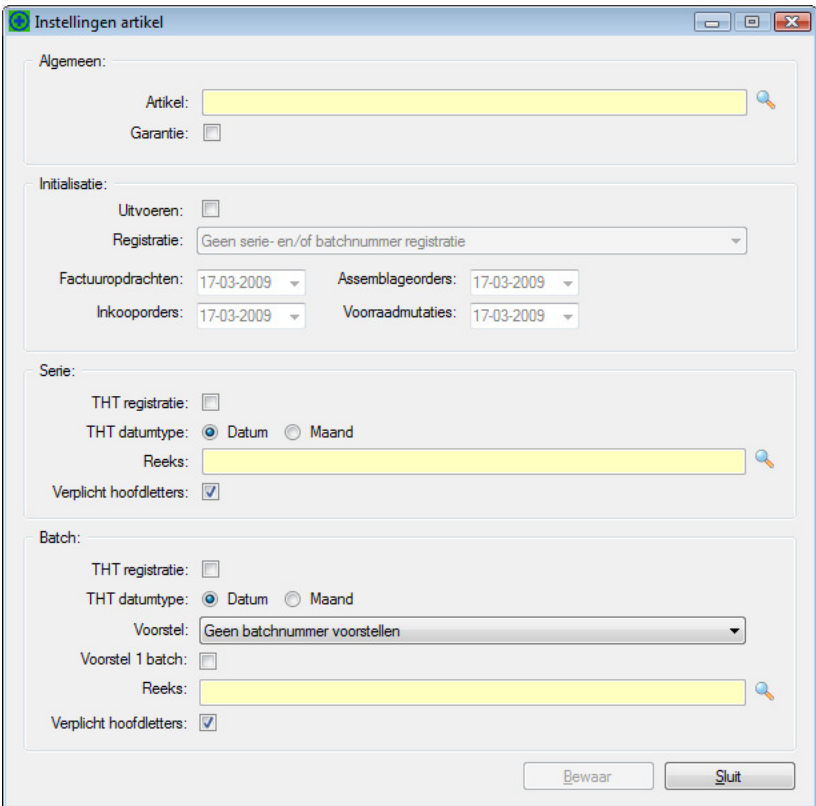

Afbeelding 19: Instellingen artikel

# 4.1.7.1 Algemeen

Via het icoon bij artikel (onder "Algemeen") kunt u het betreffende artikel zoeken via een zoekscherm.

| Filter:     |                 |                                    |               |             |             |             |  |
|-------------|-----------------|------------------------------------|---------------|-------------|-------------|-------------|--|
| Artikel:    |                 | Alleen serie/batch artikelen:      |               |             |             | Filter      |  |
| Artikelcode | Zoeknaam        | Omschrijving                       | <b>Status</b> | Registratie | Reeks serie | Reeks batch |  |
| 100.230     | <b>ROMANCE</b>  | Romance Metaal                     | Actief        |             |             |             |  |
| 100.231     | LAZIO           | Lazio Ledikant                     | Actief        |             |             |             |  |
| 100.232     | <b>PRESTIGE</b> | Prestige incl. bedbodems en matras | Actief        |             |             |             |  |
| 100.233     | LETTO CO        | Letto complete slaapkamer          | Actief        |             |             |             |  |
| 100.234     | <b>RIO</b>      | Rio                                | Actief        |             |             |             |  |
| 100.235     | <b>SWITCHLL</b> | Switchline                         | Actief        |             |             |             |  |
| 100.236     | <b>ARUBA</b>    | Aruba                              | Actief        |             |             |             |  |
| 100.237     | <b>PUERTO</b>   | Puerto                             | Actief        |             |             |             |  |
| 100.238     | <b>VENEZIA</b>  | Venezia                            | Actief        |             |             |             |  |
| 100.239     | <b>SWIFT KA</b> | Swift Kajuitbed                    | Actief        |             |             |             |  |
| 100.240     | CYCLE-          | Cycle - Slaapkamer laag            | Actief        |             |             |             |  |
| 100.241     | <b>SCREEN T</b> | Screen Tienerledikant              | Actief        |             |             |             |  |
| 100.242     | <b>MONACO B</b> | Monaco Bankstel 3-zits             | Actief        |             |             |             |  |
| 100.243     | <b>MONACO S</b> | Monaco Stoel                       | Actief        |             |             |             |  |
| 100.244     | <b>MONACO H</b> | Monaco Hocker                      | Actief        |             |             |             |  |
| 100.245     | <b>BORNEO B</b> | <b>Bomeo Bankstel</b>              | Actief        |             |             |             |  |
| 100.246     | <b>BORNEO L</b> | Bomeo Loungebank                   | Actief        |             |             |             |  |
| 100.247     | <b>BORNEO H</b> | <b>Bomeo Hocker</b>                | Actief        |             |             |             |  |
| 100.248     | <b>PRAAG BA</b> | Praag Bankstel 2.5 zits            | Actief        |             |             |             |  |
| 100.249     | <b>PRAAGLO</b>  | Praag Love Seat                    | Actief        |             |             |             |  |
| 100.250     | PRAAG PO        | Praag Poef                         | Actief        |             |             |             |  |

Afbeelding 20: Selecteer artikel

De getoonde artikelen komen overeen met het **voorraad** artikelen bestand binnen Unit 4 Multivers. Met behulp van de filter kunt u een artikel zoeken aan de hand van de artikelcode en/of de artikelnaam. Het selecteren van het artikel gaat door te dubbelklikken met de muis of te klikken op "OK". De gegevens van het artikel zullen dan in het scherm instellingen getoond worden. U heeft nu de mogelijkheid om de serie- en/of batch toe te kennen. Eventueel kunt u gebruik maken van een garantietermijn door het aanvinken van "Garantie". Deze bepaalt of standaard het vinkje "Garantie n.v.t." aangevinkt is in het koppelscherm. Hierover leest u meer in hoofdstuk vijf van deze handleiding.

#### 4.1.7.2 Initialisatie

De eerste optie bij "Initialisatie" is "Uitvoeren". Bij het aanvinken van deze optie kunt u bij het geselecteerde artikel aangeven welk type registratie hierop van toepassing is. U heeft hier keuze uit de volgende registratietypen:

- Geen serie- en/of batchnummer registratie;
- Serienummer registratie;
- Batchnummer registratie;
- Serie- batchnummer registratie.

Vervolgens geeft u aan vanaf welk moment u wilt starten met de serie- en/of batchregistratie door het selecteren van een datum.

In onderstaand voorbeeld is uitgegaan van een Serienummer registratie waarbij de verschillende voorraadmutaties vanaf dezelfde data geregistreerd gaan worden. Mocht het voorkomen dat de data per voorraadmutatie verschillen dan kan het voorkomen dat u bepaalde mutaties juist wel of niet te zien krijgt in SerieBatch+.

#### **Voorbeeld:**

U stelt voor een artikel in dat de factuuropdrachten vanaf 19-02-2009 geregistreerd worden. U stelt voor inkooporders in dat deze vanaf 01-03-2009 geregistreerd worden. Als u in Unit 4 Multivers een opdracht of een factuur aanmaakt met een datum op of na 19- 02-2009 dan zullen deze orderregels in SerieBatch+ getoond worden. Maakt u een order aan voor deze datum dan zult u deze **niet** terugvinden in SerieBatch+.

Maakt u in Unit 4 Multivers een inkooporder aan met als datum 01-03-2009 dan zal deze getoond worden in SerieBatch+, een inkooporder voor deze datum zal **niet** te zien zijn in SerieBatch+. De datum aangegeven bij de instellingen van de artikelen is de orderdatum waarop gefilterd wordt.

Let op! alle voorraadmutaties vóór deze datum zullen niet afzonderlijk beschikbaar zijn in SerieBatch+. Deze vindt u alleen gecumuleerd terug in het tabblad beginsaldo (zie hiervoor hoofdstuk vijf van de handleiding)

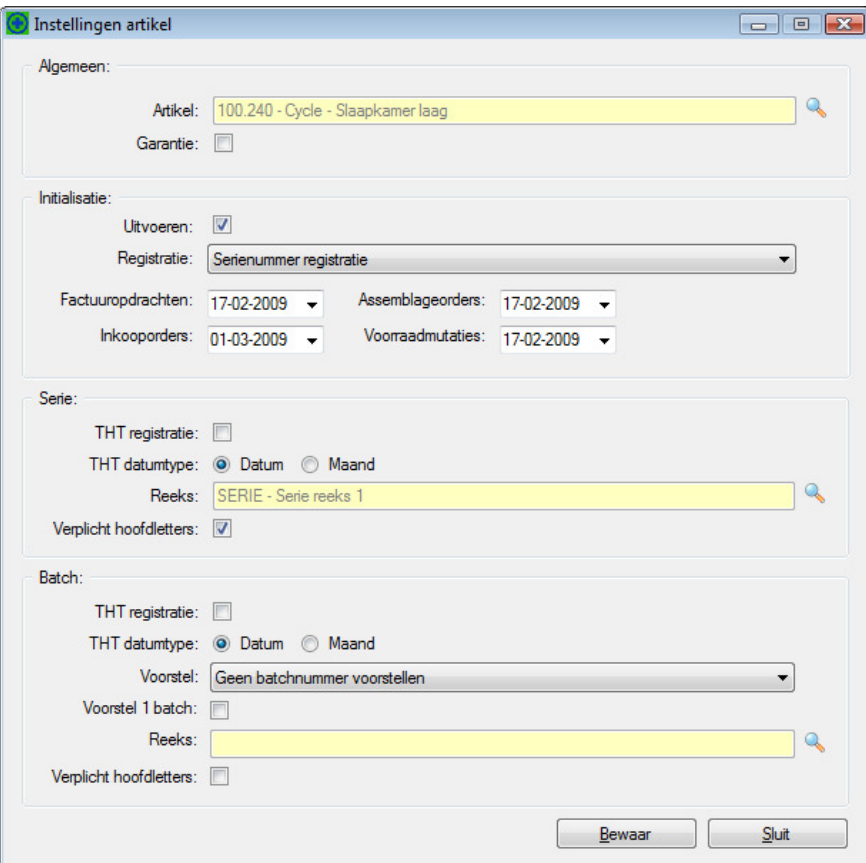

Afbeelding 21: Toekennen serie- en/of batchnummering op artikelniveau

#### 4.1.7.3 Serie

Bij "Serie" kunt u de volgende instellingen aangeven:

- THT registratie: wanneer u deze optie aanvinkt kunt u bij het artikel de houdbaarheid registreren;
- THT datumtype: hier kunt u kiezen of u de houdbaarheid op maand of op dag niveau wilt registeren;
- Reeks: door het aanklikken van het icoon kunt u een keuze maken uit de reeds ingestelde reeksen binnen SerieBatch+. Het is niet verplicht om hier een reeks toe te kennen. Mocht u geen reeks hebben opgegeven bij het artikel dan is het **niet** mogelijk om het serienummer automatisch te laten genereren, wanneer u serienummers gaat koppelen.
- Verplicht hoofdletter: hier kunt u aangeven of de serienummers verplicht in hoofdletters ingevoerd dienen te worden. Indien aangevinkt kunt u geen kleine letters invoeren.

#### 4.1.7.4 Batch

Bij "Batch" kunt u de volgende instellingen aangeven:

- THT registratie: wanneer u de deze optie aanvinkt kunt u bij het artikel de houdbaarheid registreren;
- THT datumtype: hier kunt u kiezen of u de houdbaarheid op maand of op dag niveau wilt registeren;
- Voorstel: bij voorstel kunt u aangeven:
	- o Geen batchnummer voorstellen; er wordt door SerieBatch+ geen suggestie gedaan voor een te koppelen batch.
	- o Voorstel o.b.v FIFO datum; er wordt door SerieBatch+ een voorstel gedaan aan de hand van de FIFO datum. De FIFO datum is de mutatiedatum;
- o Voorstel o.b.v THT datum; er wordt door SerieBatch+ een voorstel gedaan aan de hand van de THT datum.
- Voorstel 1 batch: wanneer u deze optie aanvinkt wordt alleen een batchnummer voorgesteld waarvan het saldo gelijk of hoger is dan het aantal van de voorraadmutatie waarvan u deze wilt koppelen.
- Reeks: door middel van het aanklikken van het icoon kunt u een keuze maken uit de reeds ingestelde reeksen binnen SerieBatch+. Het is niet verplicht om hier een reeks toe te kennen. Mocht u geen reeks hebben opgegeven bij het artikel dan is het **niet** mogelijk om het batchnummer automatisch te laten voorstellen, wanneer u batchnummers gaat koppelen.
- Verplicht hoofdletters: hier kunt u aangeven of de batchnummers verplicht in hoofdletters ingevoerd dienen te worden. Indien aangevinkt kunt u geen kleine letters invoeren.

Let op! U heeft altijd de mogelijkheid om achteraf nog aanpassingen uit te voeren. Als u het registratietype of de "data vanaf" wilt wijzigen dan dient u het vinkje "Uitvoeren" aan te vinken. Mocht u reeds serie- en/of batchnummers hebben gekoppeld aan het artikel dan zullen deze komen te vervallen. U krijgt hiervan een waarschuwing voordat u de wijziging kunt doorvoeren. Na het actualiseren van de gegevens zullen de artikelen weer bij de voorraadmutaties als nog te koppelen verschijnen.

Na het doorvoeren van de aanpassingen dient u de gegevens binnen SerieBatch+ opnieuw te actualiseren.

#### **4.1.8 Rollen**

Onder deze menuoptie kunt u rollen voor gebruikers aanmaken/wijzigen. Via rollen, welke u aan gebruikers koppelt, kunt u bepalen welke rechten een gebruiker heeft.

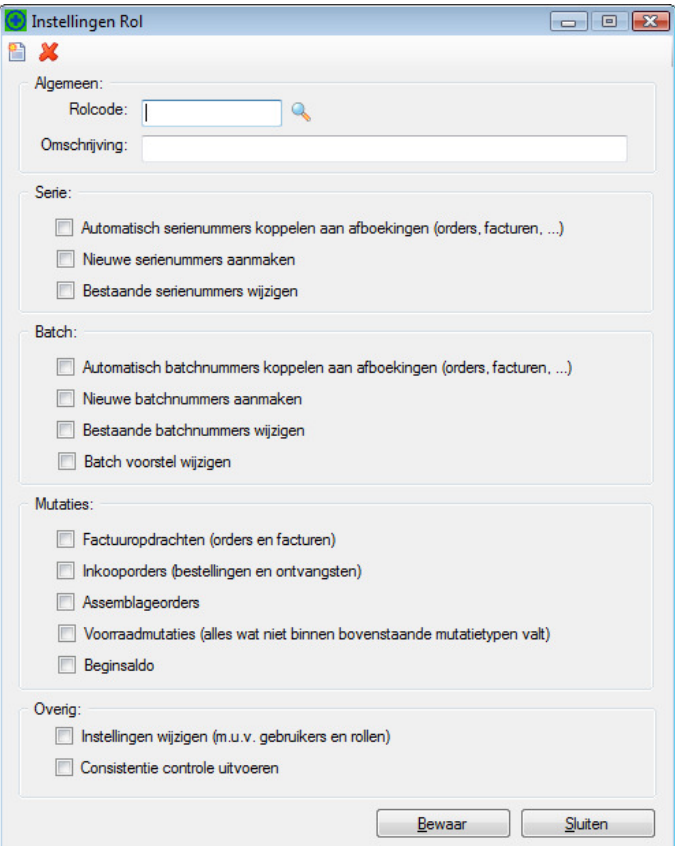

Afbeelding 22: Instellen gebruikersrollen

#### 4.1.8.1 Algemeen

- Rolcode; deze kan bestaan uit maximaal acht karakters;
- Omschrijving; hierin voert u de omschrijving van de rol in, deze kan bestaan uit maximaal dertig karakters.

#### 4.1.8.2 Serie

- Automatisch serienummer koppelen aan afboekingen (orders, facturen,…); De gebruiker heeft de mogelijkheid om automatisch serienummers te koppelen aan de afboekingen (indien u een reeks heeft ingesteld).
- Nieuwe serienummers aanmaken; De gebruiker heeft de mogelijkheid om serienummers aan te maken.
- Bestaande serienummers wijzigen; De gebruiker heeft de mogelijkheid om serienummers te wijzigen. Bijvoorbeeld de omschrijving of de THT datum.

#### 4.1.8.3 Batch

- Automatisch batchnummers koppelen aan afboekingen (orders, facturen,…); De gebruiker heeft de mogelijkheid om automatisch batchnummer te koppelen aan afboekingen.
- Nieuwe batchnummers aanmaken; De gebruiker heeft de mogelijkheid om nieuwe batchnummers aan te maken.
- Bestaande batchnummers wijzigen; De gebruiker heeft de mogelijkheid om batchnummers te wijzigen.
- Batch voorstel wijzigen; De gebruiker kan het door SerieBatch+ voorgestelde batchnummer wijzigen in een andere beschikbare batch.

#### 4.1.8.4 Mutaties

- Factuuropdrachten (orders en facturen); De gebruiker kan de mutaties in het tabblad "Verkoop" koppelen.
- Inkooporders (bestellingen en ontvangsten); De gebruiker kan de mutaties in het tabblad "Inkoop" koppelen.
- Assemblages; De gebruiker kan de mutaties in het tabblad "Assemblage" koppelen.
- Voorraadmutaties (alles wat niet binnen bovenstaande mutatietypen valt); De gebruiker kan de mutaties in het tabblad "Voorraadmutaties" koppelen.
- Beginsaldo; De gebruiker kan de mutaties in het tabblad "Beginsaldo" koppelen.

#### 4.1.8.5 Overige

- Instellingen wijzigen (m.u.v. gebruikers en rollen); De gebruiker heeft de mogelijkheid om instellingen te wijzigen onder het menu "Beheer", met uitzondering van de gebruikersinstellingen en rollen (deze instellingen kunnen alleen aangepast worden door de gebruiker SYSTEEM).
- Consistentie controle uitvoeren; De gebruiker heeft de mogelijkheid om onder het menu "Beheer" een consistentie controle uit te voeren.

#### **4.1.9 Gebruikers**

Onder deze menuoptie kunt u de beschikbare Unit 4 Multivers gebruikers activeren voor SerieBatch+. Een gebruiker dient aan een rol gekoppeld te worden, met uitzondering van de gebruiker SYSTEEM. Het koppelen van een gebruiker aan een rol en het actief maken daarvan doet u via het volgende scherm:

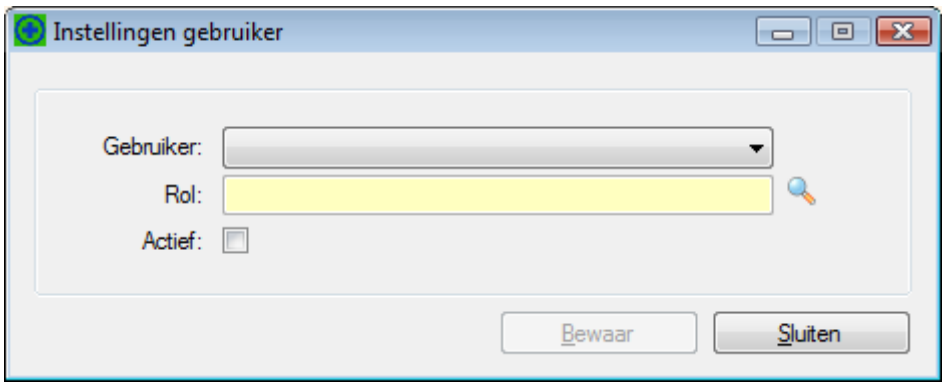

Afbeelding 23: Gebruikers koppelen en activeren binnen SerieBatch+

Indien u een gebruiker heeft geselecteerd kunt u een rol toewijzen door op het icoontje klikken. Door een vinkje bij "Actief" te zetten bepaalt u of de gebruiker zich kan aanmelden in SerieBatch+.

Let op! Een gebruiker dient in Unit 4 Multivers ook rechten tot de betreffende administratie te hebben. Wanneer een gebruiker geen rechten heeft tot een bepaalde administratie dan kan deze ook niet inloggen in SerieBatch+.

Een gekoppelde gebruiker ziet er als volgt uit:

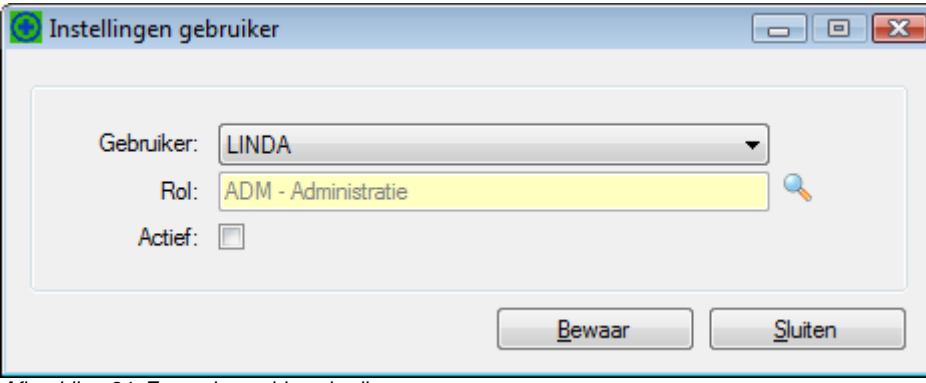

Afbeelding 24: Een gekoppelde gebruiker

Net als binnen Unit 4 Multivers heeft de gebruiker "SYSTEEM" binnen SerieBatch+ alle rechten. Ongeacht of hier wel of geen rol aan gekoppeld is.

#### **4.1.10 Consistentiecontrole**

Hiermee controleert u of er inconsistentie bestaat in de SerieBatch+ mutaties. Mocht er een fout worden gevonden dan wordt deze gecorrigeerd.

#### **4.1.11 Menuoptie Help**

Onder het menu help vind u twee opties terug:

- Info; hier vind u de info over uw huidige versie SerieBatch+ terug;
- Licentie; hier kunt u uw huidige licentie bekijken en uw nieuwe licentie invoeren wanneer deze verlopen is.

#### **4.2 Iconen balk**

Onder de menubalk van SerieBatch+ treft u een iconen balk aan. Elk icoon heeft zijn functie en zal standaard getoond worden in SerieBatch+. De iconen kunnen niet in elk tabblad gebruikt worden. Mocht het voorkomen dat u per ongeluk op het icoon klikt en deze is niet beschikbaar in het actieve tabblad dan krijgt u hier een melding van.

Actualiseer gegevens; via dit icoon kunt u de gegevens van SerieBatch+ actualiseren. Na het klikken op deze knop zal er verbinding worden gemaakt met de database van Unit 4 Multivers. Alle nieuwe voorraadmutaties zullen opgehaald worden en getoond worden in SerieBatch+. Dit geldt voor alle voorraadmutaties.

Automatisch serienummers koppelen en genereren; wanneer er bijboekingen gereed staan om gekoppeld te worden, dan kunt u via deze knop automatisch serienummers genereren en koppelen. Deze optie is beschikbaar bij alle bijboekingen.

Toekennen beschikbare batchnummers aan afboekingen; middels dit icoon kunt u automatisch batchnummers toe laten kennen aan uw verkooporders en facturen. Deze optie is alleen beschikbaar in het tabblad "Verkoop".

Wijzigen gegevens serie/batchnummer; Deze optie is beschikbaar in het tabblad "Zoeken". U dient vooraf een serie- en/of batchnummer te selecteren voordat u een wijziging kunt doorvoeren.

Documenten; Deze optie is beschikbaar in het tabblad "Zoeken". U dient vooraf een serieen/of batchnummer te selecteren zodat u een (of meerdere) documenten aan het geselecteerde serie of batchnummer toe kan voegen.

Wanneer een serie- en/of batchnummer in het tabblad zoeken is geselecteerd zal het scherm verschijnen waarin u wijzigingen aan kunt brengen. U kunt alle velden wijzigen die

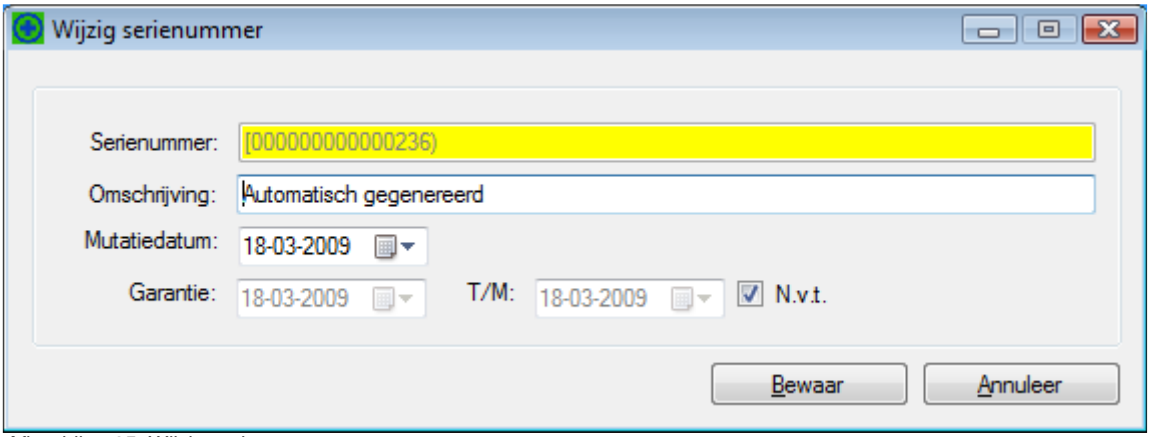

niet geel gemarkeerd zijn. Het volgende scherm verschijnen na het klikken op het icoon

Afbeelding 25: Wijzig serienummer

Mocht u gebruik maken van THT registratie dan zal deze ook getoond worden in het wijzig scherm.

#### **4.3 Actualiseren van gegevens**

Via het icoon **"**Actualiseer gegevens" kunt u op elk gewenst moment de gegevens binnen SerieBatch+ vernieuwen. Door gebruik te maken van dit icoon zullen de gekoppelde orders verdwijnen uit de betreffende tabbladen (zie hiervoor hoofdstuk vijf). Daarnaast zullen de nieuw aangemaakte orders binnen Unit 4 Multivers waarvoor serie- en/of batchregistratie noodzakelijk is, getoond worden binnen SerieBatch+.

# **Hoofdstuk 5: Werken met SerieBatch+**

Na het instellen van de basisgegevens binnen SerieBatch+, zoals aangegeven in hoofdstuk vier, kunt u met de voorraadmutaties gaan werken.

Het hoofdscherm van SerieBatch+ is opgebouwd uit zes tabbladen. Elk tabblad heeft zijn eigen soort voorraadmutaties. De volgende tabbladen zijn aanwezig:

- Beginsaldo; een overzicht van alle serie- en/of batchartikelen (afboeking/of bijboekingen);
- Inkoop; een overzicht van alle inkooporders (bijboekingen);
- Verkoop; een overzicht van alle verkooporders en factuuropdrachten (afboekingen);
- Assemblage; een overzicht van alle assemblage orders (bijboeking);
- Voorraadmutaties; een overzicht van alle overige voorraadmutaties, inclusief de onderdelen van eventuele assemblages;
- Zoek; mogelijkheid om op verschillende manieren te zoeken naar serie- en/of batchnummer en of mutaties binnen SerieBatch+.

Binnen SerieBatch+ wordt gesproken over bij- en afboekingen. Elke voorraadmutatie heeft een bij- of een afboeking tot gevolg.

- Bijboekingen; een bijboeking in SerieBatch+ zijn bijvoorbeeld inkoopboekingen. Bij een bijboeking wordt de voorraad van het artikel verhoogd;
- Afboekingen; een afboeking in SerieBatch+ zijn verkooporders en factuuropdrachten; Bij een afboeking neemt de voorraad van het artikel af.

In de volgende paragrafen behandelen we elk tabblad afzonderlijk. Afhankelijk van uw gebruikersrol kunt u bepaalde handelingen binnen SerieBatch+ wel of niet uitvoeren.

#### **5.1 Beginsaldo**

In dit tabblad vindt u, per artikel/magazijn, het saldo van alle voorraadmutaties waarvoor u heeft aangegeven geen serie- en/of batch registratie te willen uitvoeren.

#### **Voorbeeld:**

Bij de artikelinstellingen in SerieBatch+ heeft u aangegeven dat u vanaf 15 januari 2009 serie- en/of batchnummers aan de voorraadmutaties wilt koppelen (registreren). Indien vóór deze datum geen voorraadmutaties voor dit artikel in Unit 4 Multivers zijn uitgevoerd (inkopen, facturen, etc), dan zal het beginsaldo 0 zijn. Echter indien dit wél zo is, dan kan er mogelijk een beginsaldo zijn. Dit beginsaldo is dan gelijk aan de sommatie van alle bij- en afboekingen vóór 15 januari 2009. Het beginsaldo plus alle voorraadmutaties vanaf 15 januari 2009 zal dus moeten aansluiten met het voorraadsaldo van het artikel. Het basisprincipe van SerieBatch+ is dat het voorraadsaldo van een serie- en/of batch artikel altijd gelijk moet zijn aan het aantal beschikbare serienummers en of saldo van batchnummers.

U kunt in het tabblad beginsaldo aangeven of u volledig gekoppelde beginsaldi wilt zien. Vink hiervoor "Toon ook volledig gekoppeld" aan. In de kolommen "aantal gekoppeld serie" en "aantal gekoppeld batch" ziet u hoeveel artikelen reeds gekoppeld zijn. In hoofdstuk zes leest u meer over het koppelen van serie- en/of batchnummers.

De knop "Filter" biedt u de mogelijkheid om de gegevens opnieuw in te lezen op basis van de ingevoerde selectiecriteria. De "Filter" knop zal niet de nieuwe gegevens uit Unit 4 Multivers

ophalen, hiervoor dient u de actualisatie knop te gebruiken. Deze vindt u terug onder de

 $i$ conen balk  $\left| \cdot \right|$ 

Door met uw muis op de kolomkop van de tabel te klikken kunt u de gegevens aflopend of oplopend sorteren. Elke kolom biedt u deze mogelijkheid van sorteren.

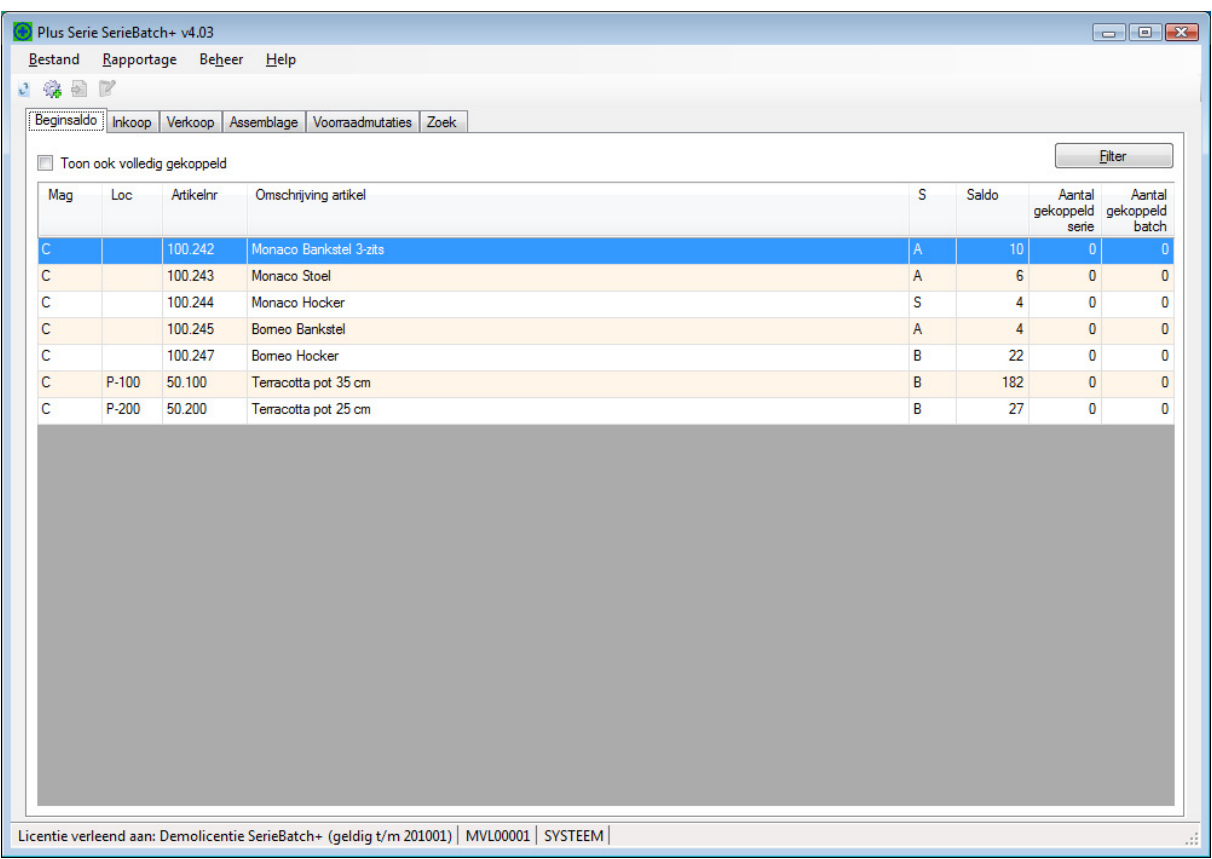

Onderstaand ziet u een voorbeeld van het tabblad "Beginsaldo".

Afbeelding 26: Tabblad beginsaldo

#### **5.2 Inkoop**

In het tabblad "Inkoop" treft u alle inkoop orderregels aan waarvan de artikelen ingesteld staan op serie- en/of batchregistratie.

U heeft de mogelijkheid om alleen de openstaande inkooporderregels te laten tonen, alleen de afgehandelde of beide. Aan de hand van de gegevens die u wilt zien kunt u de opties "Afgehandeld" of "Openstaand" aan of uitvinken. Afgehandelde orders zijn orders die in Unit 4 Multivers verwerkt zijn, maar in SerieBatch+ nog niet volledig gekoppeld zijn aan serieen/of batchnummers. In de kolommen "Aantal gekoppeld serie" en "Aantal gekoppeld batch" ziet u hoeveel serie- en/of batchnummers reeds gekoppeld zijn. In hoofdstuk zes leest u meer over het koppelen van serie- en/of batchnummers.

U heeft daarnaast de mogelijkheid om de inkooporders te filteren op ordernummer en of artikelnummer.

In onderstaand voorbeeld ziet u een overzicht van openstaande inkooporders waarvan het ordernummer begint met 2009 en het artikelnummer begint met "100".

| Afgehandeld | <b>V</b> Openstaand |                | Ordemummer: |                      |              | Artikelnummer: |           |                         |     |                      |                  |                                                | Filter          |
|-------------|---------------------|----------------|-------------|----------------------|--------------|----------------|-----------|-------------------------|-----|----------------------|------------------|------------------------------------------------|-----------------|
| Ordemr      | Orderdatum          | Regelnr Crednr |             | Naam crediteur       | Mag          | Loc            | Artikelnr | Omschrijving<br>artikel | s   | Laatste<br>ontvangst | Aantal           | Aantal<br>mutatie gekoppeld gekoppeld<br>serie | Aantal<br>batch |
| 20090005    | 02-01-2009          |                | 0 7061      | Kantoomeubelen.      | $\mathsf{C}$ |                | 700.100   | Kamerinrichting co      | ls. |                      | 5 <sup>1</sup>   | $\mathbf{0}$                                   | $\mathbf{0}$    |
| 20090010    | 17-03-2009          |                | 1 5555      | Fumiture 4 You Wa C  |              | $P - 200$      | 50.200    | Terracotta pot 25 cm B  |     |                      | 5                | $\mathbf{0}$                                   | $\bf{0}$        |
| 20090010    | 17-03-2009          |                | 5 5555      | Fumiture 4 You Wa C  |              |                | 100.242   | Monaco Bankstel  A      |     |                      | 4                | $\bf{0}$                                       | 0               |
| 20090010    | 17-03-2009          |                | 6 5555      | Fumiture 4 You Wa C  |              |                | 100.243   | Monaco Stoel            | A   |                      | $\overline{2}$   | $\mathbf{0}$                                   | $\mathbf{0}$    |
| 20090010    | 17-03-2009          |                | 7 5555      | Fumiture 4 You Wa C  |              |                | 100.244   | Monaco Hocker           | s   |                      | 12               | 0                                              | 0               |
| 20090010    | 17-03-2009          |                | 0 5555      | Fumiture 4 You Wa C  |              | $P-100$        | 50.100    | Terracotta pot 35 cm B  |     |                      | 10 <sup>10</sup> | $\mathbf{0}$                                   | $\overline{0}$  |
| 20090011    | 17-03-2009          |                | 0 7050      | Kampers, Lensvelt  C |              |                | 100.245   | <b>Bomeo Bankstel</b>   | A   |                      | 20               | 0                                              | $\bf{0}$        |
| 20090011    | 17-03-2009          |                | 1 7050      | Kampers, Lensvelt  C |              |                | 100.246   | Bomeo Loungebank S      |     |                      | 30 <sup>°</sup>  | $\mathbf{0}$                                   | $\mathbf 0$     |
| 20090011    | 17-03-2009          |                | 2 7050      | Kampers, Lensvelt  C |              |                | 100.247   | <b>Bomeo Hocker</b>     | B   |                      | 25               | $\bf{0}$                                       | 0               |
| 20090011    | 17-03-2009          |                | 3 7050      | Kampers, Lensvelt  C |              |                | 100.248   | Praag Bankstel 2,5 B    |     |                      | 30               | $\bf{0}$                                       | $\mathbf{0}$    |
|             |                     |                |             |                      |              |                |           |                         |     |                      |                  |                                                |                 |

Afbeelding 27: Tabblad Inkoop

Door met uw muis op de kolomkop van de tabel te klikken kunt u de gegevens aflopend of oplopend sorteren. Elke kolom biedt u deze mogelijkheid van sorteren.

Via de knop **Automatisch serienummers koppelen en genereren**, kunt u automatisch serienummers genereren en koppelen.

#### **5.3 Verkoop**

In het tabblad "Verkoop" treft u alle verkoop orderregels aan waarvan de artikelen ingesteld staan op serie- en/of batchregistratie.

U heeft de mogelijkheid om alleen de openstaande verkooporderregels te laten tonen, de afgehandelde of beide. Aan de hand van de gegevens die u wilt zien kunt u de opties "Afgehandeld" of "Openstaand" aan of uitvinken. Afgehandelde orders zijn orders, die in Unit 4 Multivers verwerkt zijn, maar in SerieBatch+ nog niet volledig gekoppeld zijn aan serieen/of batchnummers. In de kolommen "Aantal gekoppeld serie" en "Aantal gekoppeld batch" ziet u hoeveel serie- en/of batchnummers reeds gekoppeld zijn. In hoofdstuk zes leest u meer over het koppelen van serie- en/of batchnummers.

U heeft ook de mogelijkheid om de verkooporders te filteren op ordernummer en of artikelnummer.

Via de knop Automatisch serienummers koppelen en genereren, kunt u automatisch serienummers genereren en koppelen

In onderstaand voorbeeld treft u een overzicht van openstaande en afgehandelde verkooporders;

| Bestand                                          | Plus Serie SerieBatch+ v4.03<br>Rapportage Beheer Help |                                      |                  |       |                    |     |     |           |                         |          |                |                                                | $\boxed{-}$     |
|--------------------------------------------------|--------------------------------------------------------|--------------------------------------|------------------|-------|--------------------|-----|-----|-----------|-------------------------|----------|----------------|------------------------------------------------|-----------------|
| * * *<br>$\mathfrak{c}^2$<br>Beginsaldo   Inkoop | Verkoop                                                | Assemblage   Voorraadmutaties   Zoek |                  |       |                    |     |     |           |                         |          |                |                                                |                 |
| Afgehandeld                                      | <b>V</b> Openstaand                                    |                                      | Ordernummer:     |       | Artikelnummer:     |     |     |           |                         |          |                |                                                | <b>Filter</b>   |
| Ordemr<br>$\blacksquare$                         |                                                        | Regelnr Factuumr                     | Factuur<br>datum | Debnr | Naam<br>debiteur   | Mag | Loc | Artikelnr | Omschrijving<br>artikel | s        | Aantal         | Aantal<br>mutatie gekoppeld gekoppeld<br>serie | Aantal<br>batch |
| ■ 20009036                                       | $\overline{2}$                                         |                                      |                  | 1074  | Piskora interieur  | lc. |     | 100.247   | <b>Bomeo Hocker</b>     | B.       | $\overline{5}$ | $\overline{0}$                                 | $\overline{0}$  |
| 20009039<br>E                                    | 3                                                      |                                      |                  | 1051  | Plan@office Rot C  |     |     | 100.242   | Monaco Bankst A         |          | $\mathbf{1}$   | $\mathbf{0}$                                   | $\mathbf{0}$    |
| 20009039                                         | 4                                                      |                                      |                  | 1051  | Plan@office Rot C  |     |     | 100.243   | Monaco Stoel            | A        | $\mathbf{1}$   | $\bf{0}$                                       | $\mathbf{0}$    |
| 20009040<br>$\Box$                               | $\mathbf{1}$                                           |                                      |                  | 1052  | Hagro Kantoom C    |     |     | 100.244   | Monaco Hocker           | <b>S</b> | $\mathbf{1}$   | $\bf{0}$                                       | $\bf{0}$        |
| 20009041<br>m                                    | 1                                                      |                                      |                  | 1054  | Frans Hoffschlag C |     |     | 100.249   | Praag Love Seat S       |          | $\mathbf{1}$   | 0                                              | $\bf{0}$        |
|                                                  |                                                        |                                      |                  |       |                    |     |     |           |                         |          |                |                                                |                 |
|                                                  |                                                        |                                      |                  |       |                    |     |     |           |                         |          |                |                                                |                 |

Afbeelding 28: Tabblad Verkoop

Door met uw muis op de kolomkop van de tabel te klikken kunt u de gegevens aflopend of oplopend sorteren. Elke kolom biedt u deze mogelijkheid van sorteren.

Via de knop <sup>2</sup> Toekennen batchnummering aan afboekingen" kunt u automatisch batchnummers toe laten kennen aan uw verkooporders en facturen. De orderregels die u automatisch wilt laten koppelen kunt u selecteren middels het plaatsen van het vinkje voor de orderregel.

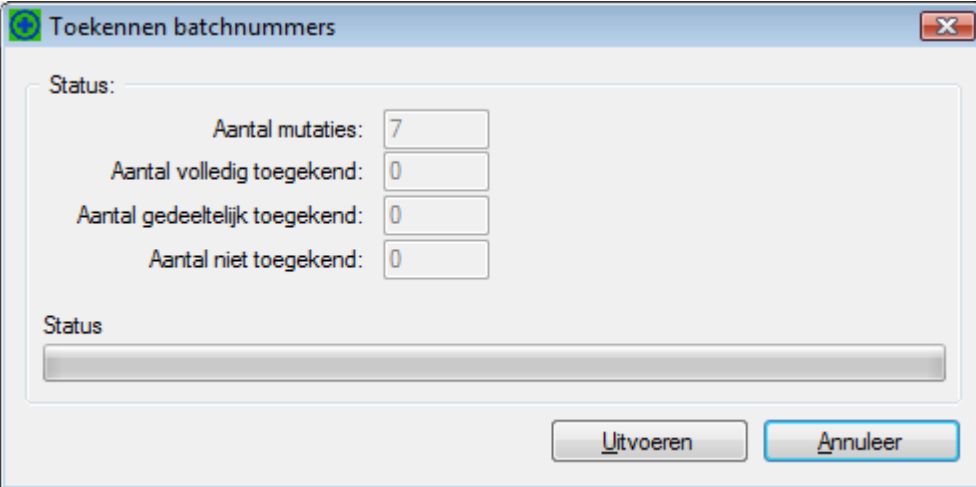

Afbeelding 29: Toekennen batchnummers

Bij het klikken op de knop "Uitvoeren" zullen de batchnummers automatisch toegekend worden. Mocht u orderregels geselecteerd hebben waaraan geen batchnummers gekoppeld kunnen worden dan zullen deze overgeslagen worden.

## **5.4 Assemblage**

In het tabblad "Assemblage" treft u alle assemblage orderregels aan waarvan de artikelen ingesteld staan op serie- en/of batchregistratie. In dit tabblad worden alleen assemblage artikelen getoond. Wanneer de onderdelen van het assemblage artikel ook serie- en/of batchregistratie vereisen kunt u deze toekennen via het tabblad "Voorraadmutaties". Hierover kunt u meer lezen in paragraaf 5.5.

U heeft ook de mogelijkheid om alleen de openstaande assemblageorders te laten tonen, alleen de afgehandelde of beide. Aan de hand van de gegevens die u wilt zien kunt u de opties "Afgehandeld" of "Openstaand" aan of uitvinken. Afgehandelde orders zijn orders, die in Unit 4 Multivers verwerkt zijn, maar in SerieBatch+ nog niet volledig gekoppeld zijn aan een serie- en/of batchnummer. In de kolommen "Aantal gekoppeld serie" en "Aantal gekoppeld batch" ziet u hoeveel serie- en/of batchnummers reeds gekoppeld zijn. In hoofdstuk zes leest u meer over het koppelen van serie- en/of batchnummers.

In onderstaand voorbeeld ziet u een overzicht van openstaande en afgehandelde assemblageorders;

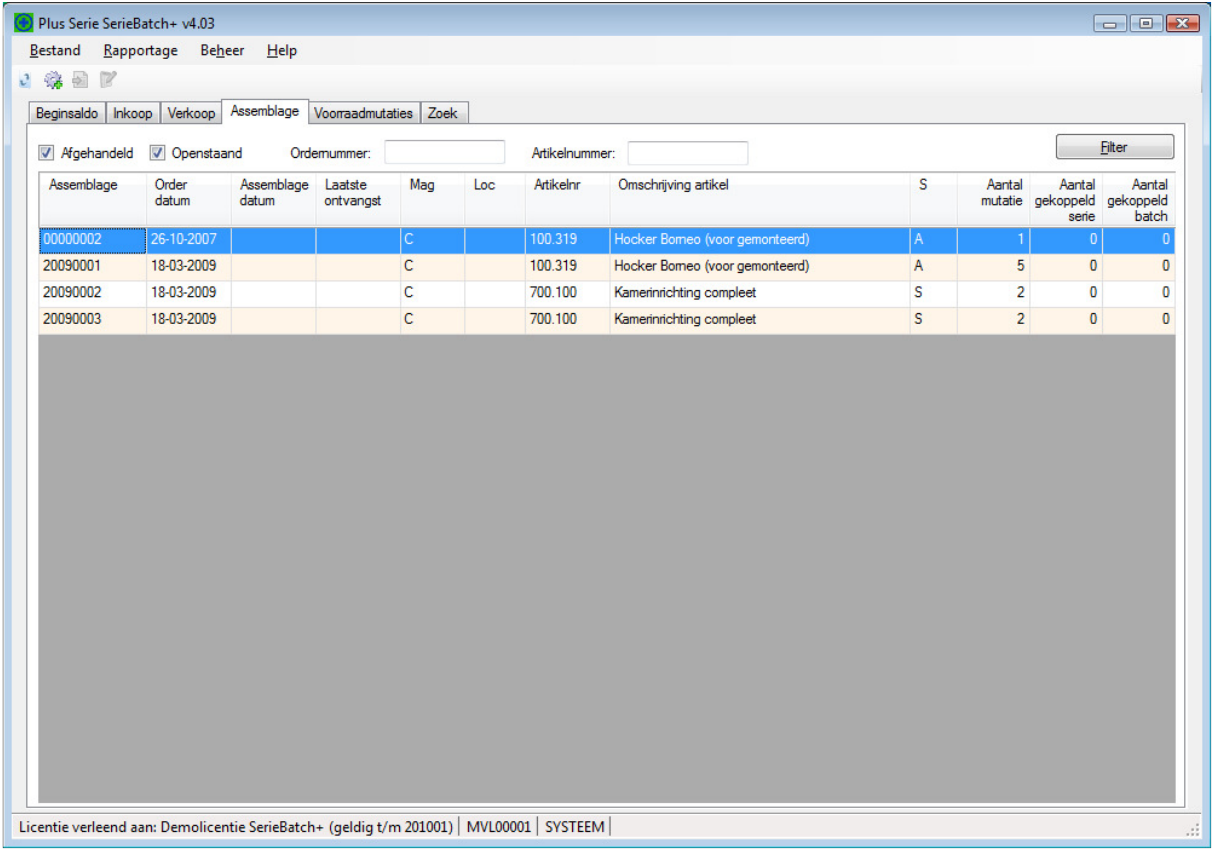

Afbeelding 30: Tabblad Assemblage

Door met uw muis op de kolomkop van de tabel te klikken kunt u de gegevens aflopend of oplopend sorteren. Elke kolom biedt u deze mogelijkheid van sorteren.

#### **5.5 Voorraadmutaties**

In het tabblad "Voorraadmutaties" treft u overige voorraadmutaties welke niet in de andere tabbladen getoond worden en waarvan de artikelen ingesteld staan op serie- en/of batchregistratie. Hierbij kunt u denken aan bijvoorbeeld:

- Voorraadtelling;
- Magazijnmutatie;
- Onderdelen assemblage;
- Etc.

U heeft de mogelijkheid om alleen de openstaande voorraadmutaties te laten tonen, alleen de onderdelen van de assemblage of beide. Aan de hand van de gegevens die u wilt zien kunt u de opties "Onderdelen assemblage" of "Overige" aan of uitvinken. In de kolommen "Aantal gekoppeld serie" en "Aantal gekoppeld batch" ziet u hoeveel serie- en/of batchnummer reeds gekoppeld zijn. In hoofdstuk zes leest u meer over het koppelen van serie- en/of batchnummers.

In onderstaand voorbeeld treft u een overzicht van overige voorraadmutaties en onderdelen assemblage;

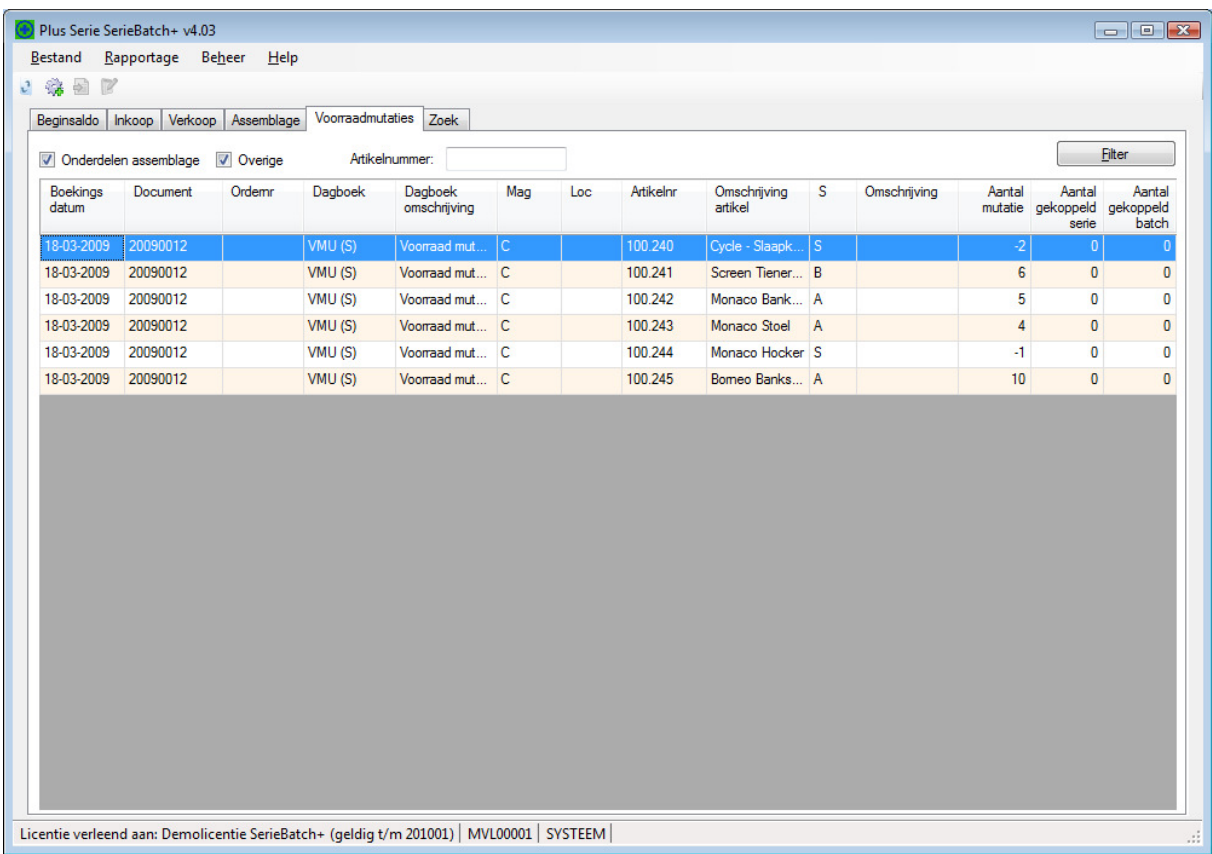

Afbeelding 31: Tabblad Voorraadmutaties

Door met uw muis op de kolomkop van de tabel te klikken kunt u de gegevens aflopend of oplopend sorteren. Elke kolom biedt u deze mogelijkheid van sorteren.

# **5.6 Zoek**

In het tabblad zoeken kunt u via een aantal filtermogelijkheden zoeken binnen SerieBatch+. In de kop van het tabblad. Zoek kunt u selectiecriteria aangeven. U heeft vervolgens de mogelijkheid om de resultaten te tonen in een lijst of in een rapport.

| $\frac{1}{\sqrt{2}}$<br>R<br>森<br>Inkoop<br>Beginsaldo |              | Verkoop Assemblage |           | Voorraadmutaties | Zoek        |                |               |                                                   |                   |                   |                                          |        |                 |
|--------------------------------------------------------|--------------|--------------------|-----------|------------------|-------------|----------------|---------------|---------------------------------------------------|-------------------|-------------------|------------------------------------------|--------|-----------------|
| Zoek:                                                  | Serienummers | $\cdot$            |           | Debiteumr.:      |             |                | $\mathbb{Q}$  | Mutatie/FIFO datum: 01-01-2000 - t/m 31-12-2010 - |                   |                   |                                          |        | Toon in lijst   |
| Nummer:                                                |              |                    |           | Crediteumr.:     |             |                | $\mathbb{Q}$  |                                                   |                   |                   | THT datum: 01-01-2000 - t/m 31-12-2010 - |        | Toon in rapport |
| ArtikelNr:                                             |              |                    | Q         | Document:        |             |                |               |                                                   |                   |                   |                                          |        | Wis filter      |
| Serienr                                                |              | Oms Batchnr        | Artikelnr |                  | Artik Saldo | Tht<br>datum   | Fifo<br>datum | Mutatie<br>type                                   | Mutatie<br>aantal | Mutatie<br>nummer | Mutatie<br>regelnr                       | Debnr  | Crednr          |
| [000000000000236) A                                    |              |                    | 100.246   | <b>B</b>         |             | 1 18-03-2009   | 18-03-2009    |                                                   |                   | 1 20090004        | $\mathbf{0}$                             |        | 5555            |
| [000000000000237] A                                    |              |                    | 100.246   | <b>B</b>         |             | 1 18-03-2009   | 18-03-2009    | 1                                                 |                   | 1 20090004        | $\mathbf{0}$                             |        | 5555            |
| [000000000000238) A                                    |              |                    | 100.246   | <b>B</b>         |             | 1 18-03-2009   | 18-03-2009    | ш                                                 |                   | 1 20090004        | $\mathbf{0}$                             |        | 5555            |
| [000000000000239) A                                    |              |                    | 100.246   | <b>B</b>         |             | 1 18-03-2009   | 18-03-2009    | т.                                                |                   | 1 20090004        | $\mathbf{0}$                             |        | 5555            |
| [000000000000240) A                                    |              |                    | 100.246   | <b>B</b>         |             | 1 18-03-2009   | 18-03-2009    |                                                   |                   | 1 20090004        | $\mathbf{0}$                             |        | 5555            |
| [000000000000241) A                                    |              |                    | 100.246   | <b>B</b>         |             | 1 18-03-2009   | 18-03-2009    | п                                                 |                   | 1 20090004        | $\mathbf{0}$                             |        | 5555            |
| [000000000000242) A                                    |              |                    | 100.246   | <b>B</b>         |             | 1 18-03-2009   | 18-03-2009    | ш                                                 |                   | 1 20090004        | $\mathbf{0}$                             |        | 5555            |
| [000000000000243) A                                    |              |                    | 100.246   | <b>B</b>         |             | 1 18-03-2009   | 18-03-2009    | ٠                                                 |                   | 1 20090004        | $\mathbf{0}$                             |        | 5555            |
| [000000000000244) A                                    |              |                    | 100.240   | $C_{V}$          |             | 0 18-03-2009   | 18-03-2009    | п                                                 |                   | 1 20090007        | 1                                        |        | 5555            |
| [000000000000244) A                                    |              |                    | 100.240   | $C_{V}$          |             | 0 18-03-2009   | 18-03-2009    | F                                                 |                   | $-1$ 20009039     |                                          | 1 1051 |                 |
| [000000000000245) A                                    |              |                    | 100.240   | $C_{V}$          |             | 0 18-03-2009   | 18-03-2009    | п                                                 |                   | 1 20090010        | 3                                        |        | 5555            |
| $[000000000000245]$ A                                  |              |                    | 100.240   | Cy               |             | $0 18-03-2009$ | 18-03-2009    | F                                                 |                   | $-1$ 20009039     |                                          | 1051   |                 |
| [000000000000246) A                                    |              |                    | 100.240   | Cv               |             | 0 18-03-2009   | 18-03-2009    | п                                                 |                   | 1 20090010        | 3                                        |        | 5555            |
| [000000000000246) A                                    |              |                    | 100.240   | Cy               |             | 0 18-03-2009   | 18-03-2009    | F                                                 |                   | $-1$ 20009039     |                                          | 1 1051 |                 |
| [000000000000247) A                                    |              |                    | 100.240   | $C_{V}$          |             | 0 18-03-2009   | 18-03-2009    | п                                                 |                   | 1 20090010        | 3                                        |        | 5555            |
| [000000000000247] A                                    |              |                    | 100.240   | Cy               |             | 0 18-03-2009   | 18-03-2009    | F                                                 |                   | $-1$ 20009039     |                                          | 1 1051 |                 |
| [000000000000248) A                                    |              |                    | 100.240   | Cv               |             | 0 18-03-2009   | 18-03-2009    |                                                   |                   | 1 20090010        | 3                                        |        | 5555            |
| [000000000000248) A                                    |              |                    | 100.240   | Cov              |             | 0 18-03-2009   | 18-03-2009    | F                                                 |                   | $-1$ 20009039     |                                          | 1 1051 |                 |
| [000000000000249) A                                    |              |                    | 100.240   | $C_{V}$          |             | 1 18-03-2009   | 18-03-2009    |                                                   |                   | 1 20090010        | 3                                        |        | 5555            |

Afbeelding 32: Tabblad zoeken

Door op de knop "Wis filter" te klikken worden de filter en de bijbehorende zoekresultaten gewist.

# **Hoofdstuk 6: Koppelen van serie- en/of batchnummers**

U opent dit venster door in een tabblad op een bijboeking te dubbelklikken.

#### **Afhankelijk van de rol die aan de gebruiker is gekoppeld kunnen serie- en/of batchnummers gekoppeld worden.**

#### **6.1 Koppelen serienummers bij bijboeking**

Onderstaand het scherm wat verschijnt wanneer u serienummers wilt gaan koppelen;

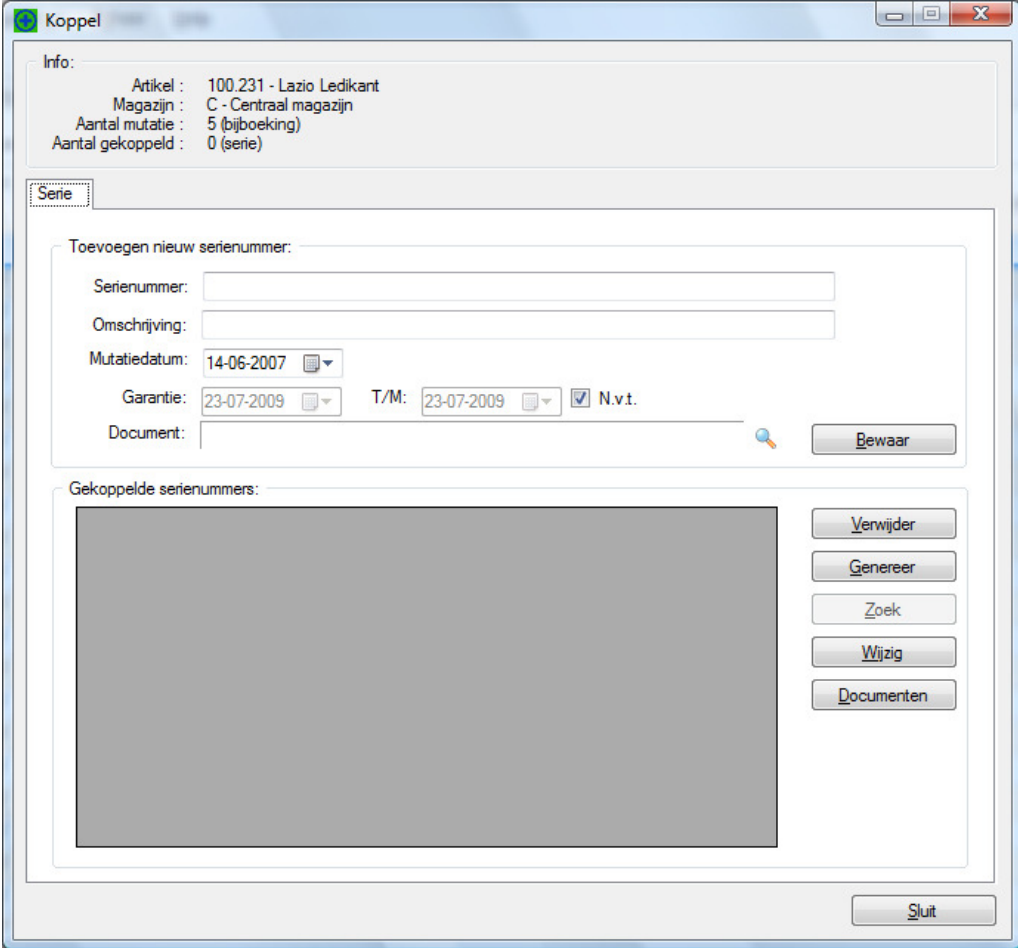

Afbeelding 33: Koppel serienummer

#### **6.1.1 Info**

Onder "Info" ziet u de volgende informatie

- Artikel; hier staat het artikelnummer en de omschrijving zoals deze bekend is binnen het artikelbestand van Unit 4 Multivers;
- Aantal mutatie; hier wordt het aantal te koppelen serienummers aangegeven;
- Aantal gekoppeld; hier wordt aangegeven hoeveel serienummers reeds gekoppeld zijn.

#### **6.1.2 Toevoegen nieuw serienummer**

Let op! niet iedere gebruiker binnen SerieBatch+ heeft de mogelijkheid om nieuwe serienummers aan te maken. Dit wordt gecontroleerd aan de hand van de aan de gebruiker gekoppelde rol. Vensters kunnen daarom afwijken.

Bij "Toevoegen nieuw serienummer" heeft u de mogelijkheid om een nieuw serienummer aan te maken voor het artikel. De volgende gegevens kunnen hiervoor ingevoerd worden:

- Serienummer: **verplichte waarde.** Hier voert u het serienummer in;
- Omschrijving: niet verplicht om in te voeren. U kunt desgewenst een omschrijving invoeren bij het serienummer;
- Mutatiedatum; de datum van de voorraad mutatie. Deze kan desgewenst aangepast worden;
- Garantie; hier kunt u desgewenst de garantieperiode voor het serienummer invoeren. Indien er geen garantie van toepassing is vinkt u "n.v.t" aan;
- Document; hier kunt u aangeven welke documenten u wilt koppelen aan het serieen/of batchnummer.

Om het serienummer toe te voegen aan de voorraadmutatie klikt u op de knop bewaar. Een voorbeeld van een handmatig aangemaakt serienummer ziet er als volgt uit;

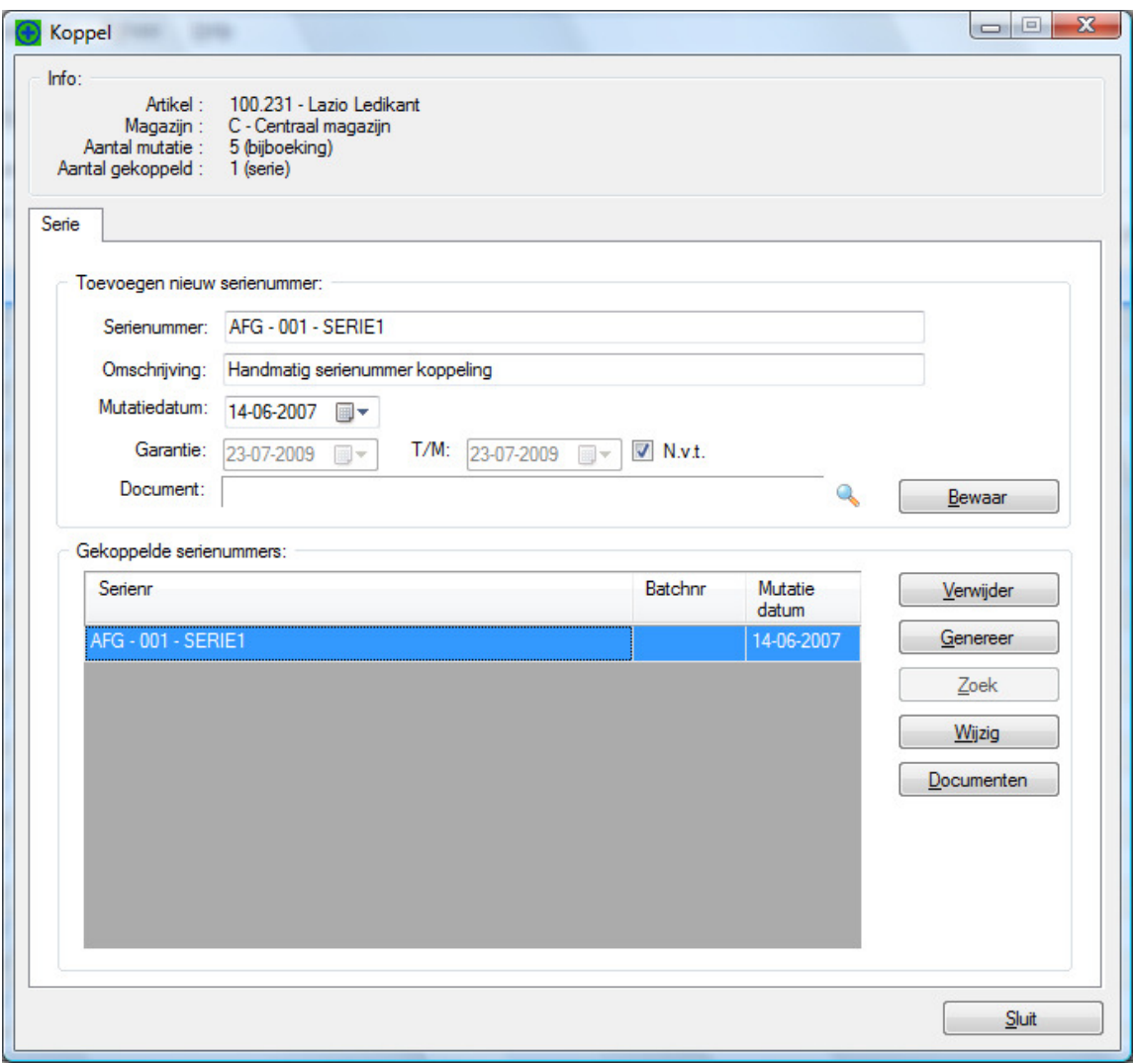

Afbeelding 34: Nieuw serienummer toekennen

Zoals u in bovenstaand voorbeeld kunt zien wordt het "Aantal gekoppeld" onder de kop "Info" bijgewerkt, zodra u een serienummer toevoegt of verwijdert.

Het is niet noodzakelijk om alle serienummers in één keer toe te kennen. Wanneer u op "Sluit" klikt zullen de gekoppelde serienummers bewaard blijven en zal in het tabblad bij

"Aantal gekoppeld serie" het aantal worden bijgewerkt. De orderregel zal beschikbaar blijven en kan op een later moment verder gekoppeld worden.

U heeft de mogelijkheid om serienummers handmatig toe te kennen en om serienummers te laten genereren. Het generen gaat aan de hand van een aan het artikel gekoppelde reeks. Heeft u geen reeks aan een artikel gekoppeld dan kunt u niet automatisch de serienummers laten genereren. Ook wanneer uw gebruikersrol niet toestaat dat u serienummers aanmaakt, is het niet mogelijk om serienummers te genereren.

Het genereren van serienummers kunt u doen door van het klikken op de knop "Genereer".

Via de knop verwijder kunt u een serienummer verwijderen/ontkoppelen. Via de knop wijzig kunt u het serienummer aanpassen, mits uw gebruikersrol dit toelaat. Kiest u voor deze optie dan zal het volgende scherm verschijnen:

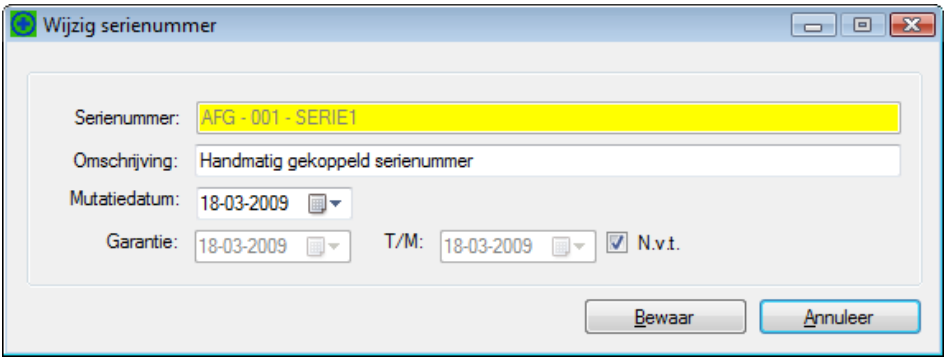

Afbeelding 35: Wijzig serienummer

U heeft in het "Wijzig serienummer" venster de mogelijkheid om de omschrijving, de mutatiedatum, THT datum en eventueel de garantie aan te passen. Klik op "Bewaar" om uw wijzigingen op te staan. Klik op "Annuleer" om terug te gaan naar het koppel venster.

#### **6.1.3 Genereer serienummers**

Indien u aan het geselecteerde artikel een reeks heeft gekoppeld via "Instellingen | Artikel" dan kunt u hier de serienummers automatisch laten genereren.

Klik op de knop "Genereer" en het volgende scherm verschijnt:

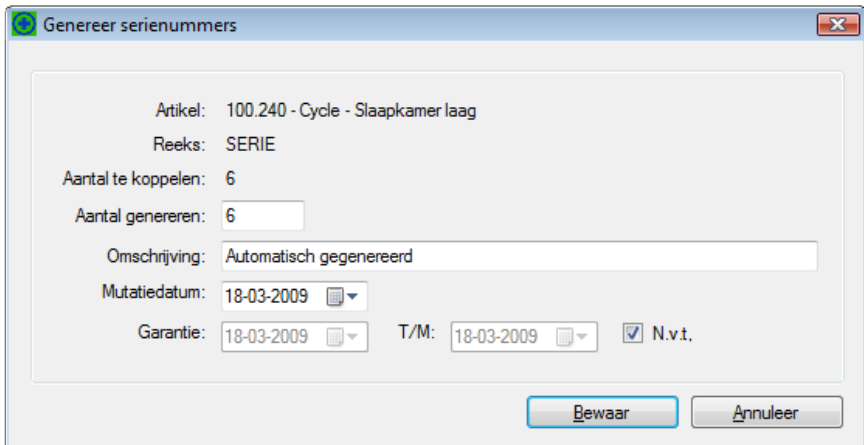

Afbeelding 36: Genereer serienummers

In dit scherm kunt u de volgende instellingen aanpassen (afhankelijk van uw gebruikersrol):

• Aantal genereren (gelijk of kleiner dan het aantal koppelen);

- Omschrijving;
- Mutatiedatum;
- THT datum;
- Garantie.

Klikt u in dit venster op bewaar dan worden de serienummers gegenereerd en daarna getoond in het koppel scherm, zoals in onderstaand voorbeeld;

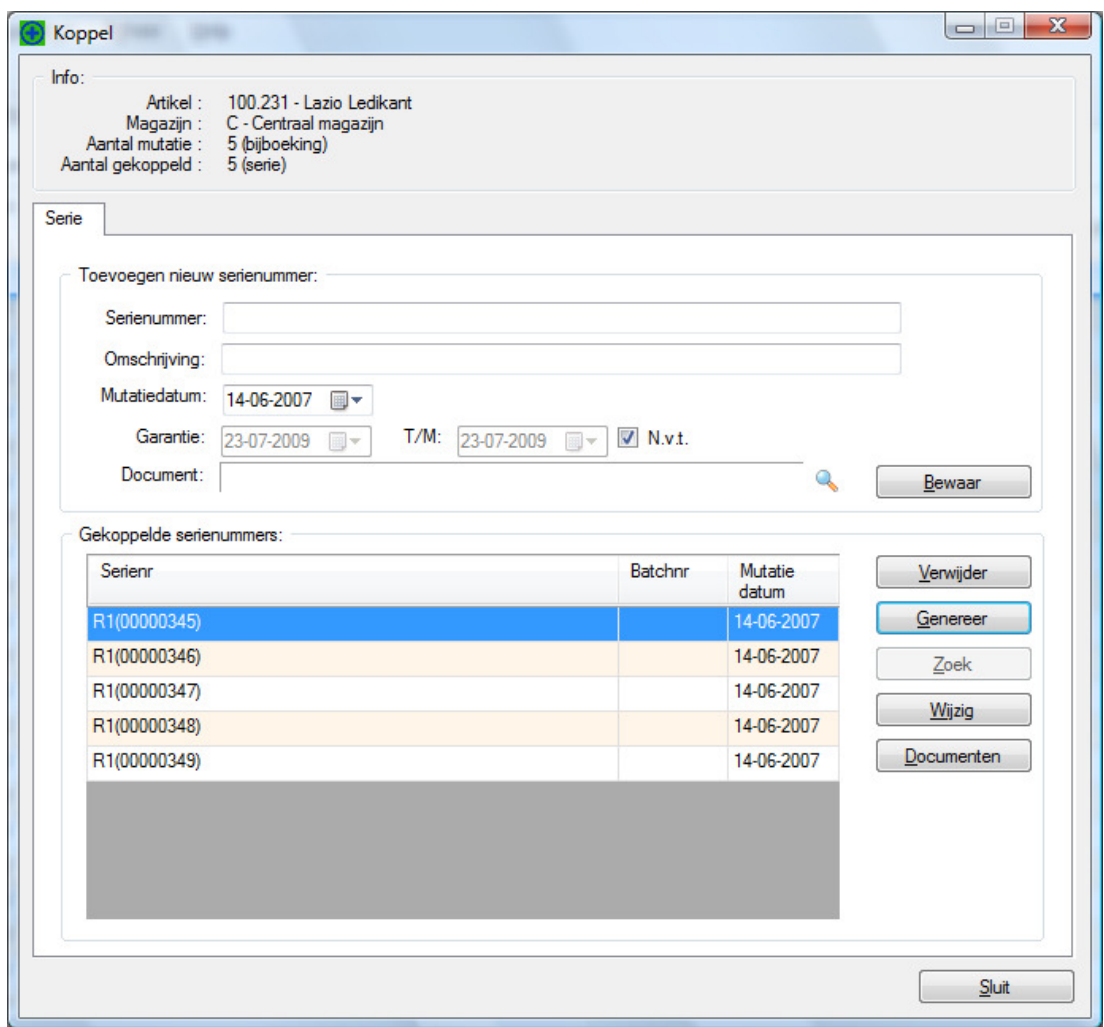

Afbeelding 37: Genereren serienummer

#### **6.1.4 Documenten**

In het koppelscherm kunt u een serienummer selecteren in de aangegeven tabel. Klikt u op de knop 'Documenten' dan zal het volgende scherm verschijnen:

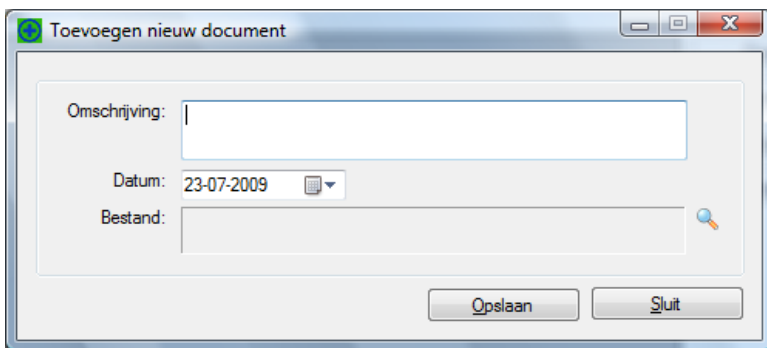

Afbeelding 38: Toevoegen nieuw document

Voer de omschrijving in van het document en pas de datum desgewenst aan. Vervolgens

klikt u bij 'Bestand' op het icoon . Via een dialoogvenster van Windows kunt u het te koppelen bestand opzoeken op de computer of het netwerk. Door vervolgens op opslaan te klikken zal het document toegevoegd worden. U kunt alle soorten documenten opslaan.

Let op! De documenten worden niet fysiek opgeslagen in SerieBatch+, het 'opslaan' van de documenten bestaat uit het vastleggen van een link naar de bestandslocatie op de computer of netwerk.

 $\Box$ e Documenten

De gekoppelde documenten worden als volgt weergegeven:

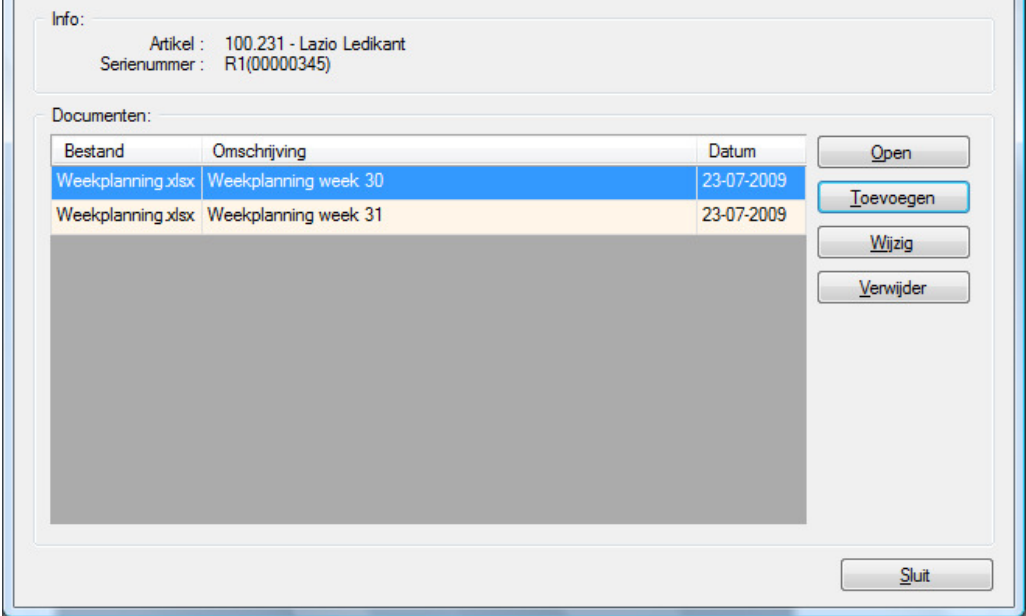

Afbeelding 39: Gekoppelde documenten

U kunt het betreffende document openen door deze te selecteren en een dubbel klik te geven op de regel of te klikken op de knop 'Open'. Met de knop 'Toevoegen' kunt u een nieuwe document koppelen. Het scherm zoals aangegeven in afbeelding 37 zal verschijnen.

Als u klikt op de knop 'Wijzigen' zal het volgende scherm verschijnen:

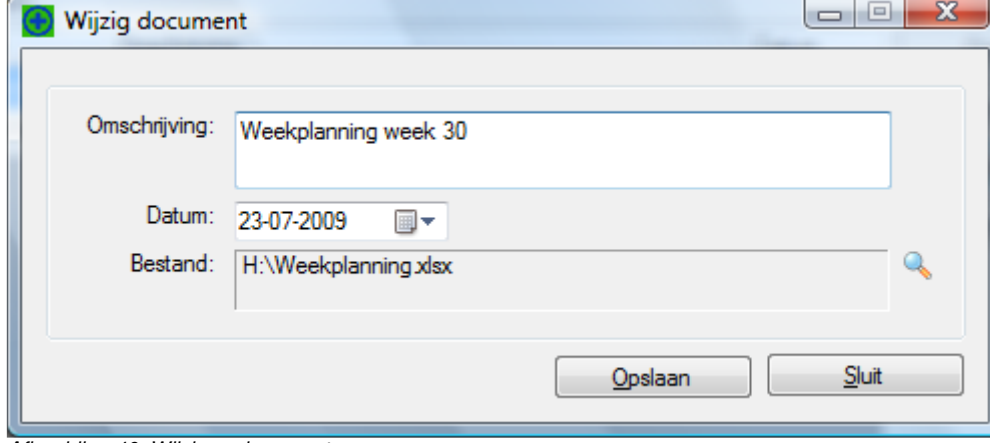

Afbeelding 40: Wijzigen document

U heeft hier de mogelijkheid om de omschrijving, de datum of de link naar het bestand te wijzigen. Klik op de knop 'Opslaan' en uw wijzigingen zullen verwerkt worden.

Via de knop 'Verwijder' heeft u de mogelijkheid om de koppeling naar het document te verwijderen.

#### **6.2 Koppelen serienummers bij afboeking**

U opent dit venster door in een tabblad op afboeking te dubbelklikken;

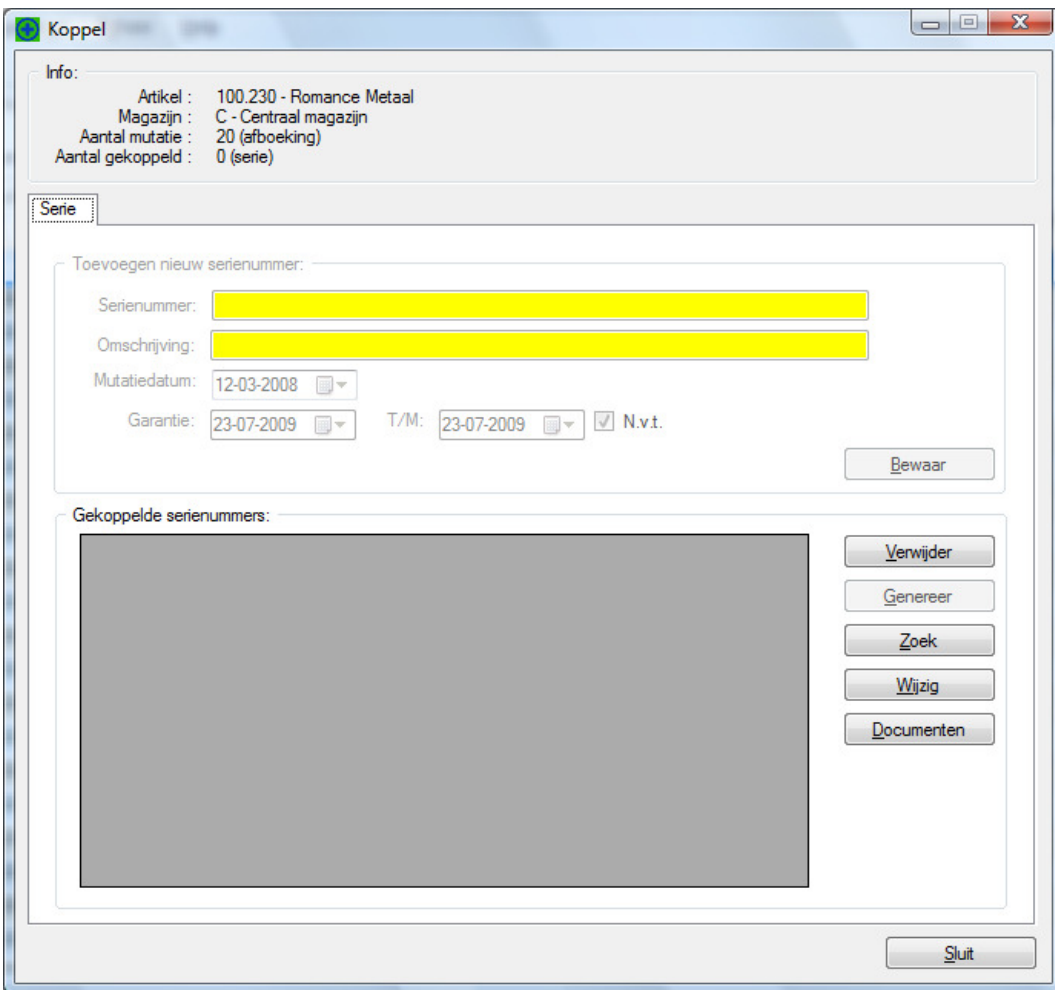

Afbeelding 41: Koppel serienummer

#### **6.2.1 Info**

Onder "Info" ziet u de volgende informatie

- Artikel; hier staat het artikelnummer en de omschrijving zoals deze bekend is binnen het artikelbestand van Unit 4 Multivers;
- Aantal mutatie; hier wordt het aantal te koppelen serienummers aangegeven;
- Aantal gekoppeld; hier wordt aangegeven hoeveel serienummers reeds gekoppeld zijn.

#### **6.2.2 Toevoegen nieuw serienummer**

Deze velden kunnen niet ingevoerd worden omdat het hier een afboeking betreft. U kunt alleen beschikbare serienummers aan een afboeking koppelen. Een serienummer is beschikbaar indien deze via een bijboeking is aangemaakt en nog niet aan een (andere) afboeking is gekoppeld.

#### **6.2.3 Gekoppelde serienummers**

Bij "Gekoppelde serienummers" krijgt u een overzicht van de reeds gekoppelde serienummers. Door op de knop "Zoek" te klikken krijgt u een overzicht van de beschikbare serienummers. Het volgende venster zal verschijnen:

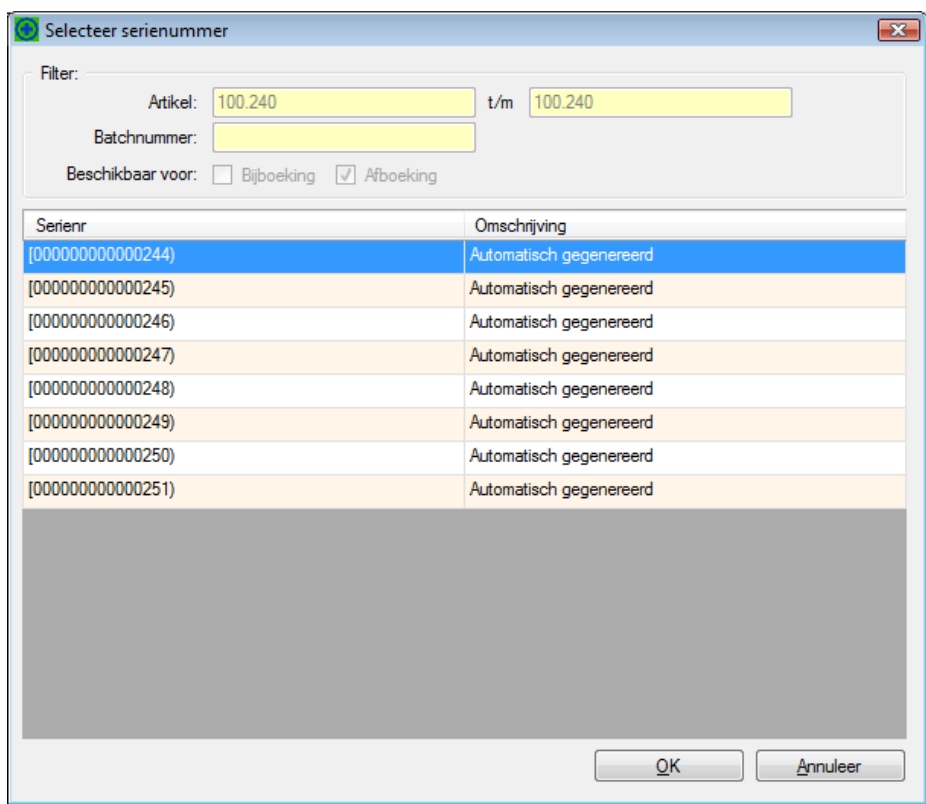

Afbeelding 42: Zoeken serienummers

Selecteer het juiste serienummer door een dubbelklik op de regel te geven of op "OK" te klikken. In het koppelscherm zullen de gekoppelde serienummers getoond worden.

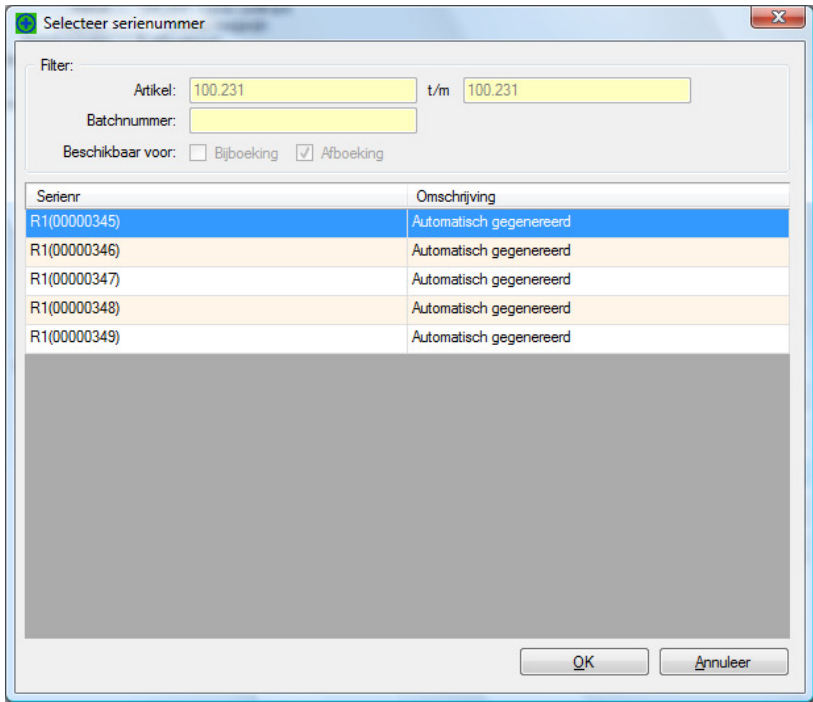

Afbeelding 43: Gekoppelde serienummers

U kunt een serienummer verwijderen/ontkoppelen door op de knop "Verwijder" te klikken. U kunt een serienummer wijzigen door op "Wijzig" te klikken. Het volgende scherm zal hierbij verschijnen:

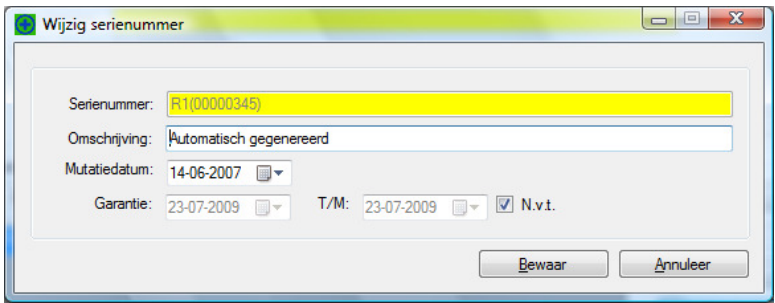

Afbeelding 44: Wijzig serienummer

U heeft in het "Wijzig serienummer" venster de mogelijkheid om de omschrijving, de mutatiedatum, THT datum en eventueel de garantie aan te passen (aan de hand van uw gebruikersrol). Klik op "Bewaar" om uw wijzigingen op te staan. Klik op "Annuleer" om terug te gaan naar het koppel scherm.

#### **6.2.4 Documenten**

Het koppelen van documenten bij de afboekingen gaat via dezelfde wijze als beschreven in paragraag 6.1.4.

Wanneer u terug bent in het koppelscherm kunt u het scherm verlaten via de knop "Sluit". De serienummers zijn nu gekoppeld en het aantal in de kolom "Aantal gekoppeld serie" zijn bijgewerkt.

#### **6.3 Koppelen batchnummers bij bijboeking**

U opent dit venster door in een tabblad op een bijboeking te dubbelklikken:

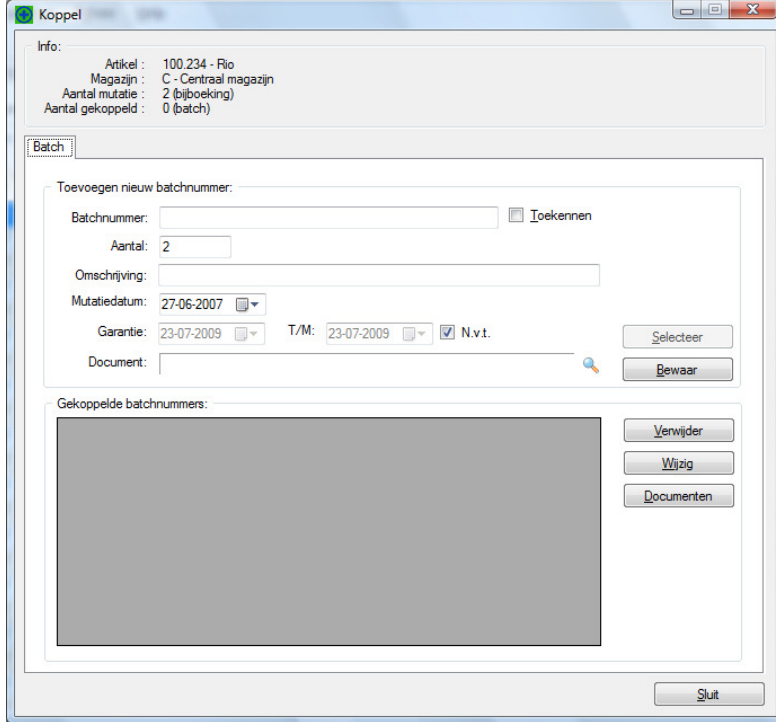

Afbeelding 45: Koppel batchnummer

# **6.3.1 Info**

Onder "Info" ziet u de volgende informatie

- Artikel; hier staat het artikelnummer en de omschrijving zoals deze bekend is binnen het artikelbestand van Unit 4 Multivers;
- Aantal mutatie: hier wordt het aantal te koppelen aangegeven:
- Aantal gekoppeld; hier wordt aangegeven welk aantal batchnummers reeds gekoppeld zijn.

#### **6.3.2 Toevoegen nieuw batchnummer**

Let op! niet iedere gebruiker binnen SerieBatch+ heeft de mogelijkheid om nieuwe batchnummers aan te maken. Dit wordt gecontroleerd aan de hand van de aan de gebruiker gekoppelde rol. Schermen kunnen daarom afwijken.

Bij "Toevoegen nieuw batchnummer" heeft u de mogelijkheid om een nieuw batchnummer aan te maken voor het artikel. De volgende gegevens kunnen hiervoor ingevoerd worden:

- Batchnummer: **verplichte waarde.** Hier voert u het batchnummer in;
- Aantal; het aantal te koppelen batchnummers;
- Omschrijving: niet verplicht om in te voeren. U kunt desgewenst een omschrijving invoeren bij het batchnummer;
- Mutatiedatum; de datum van de voorraad mutatie. Deze kan desgewenst aangepast worden;
- Garantie; hier kunt u desgewenst de garantie periode voor het serienummer invoeren. Indien er geen garantie van toepassing is vinkt u "n.v.t" aan.

Om het batchnummer toe te voegen aan het artikel klikt u op de knop bewaar. Een voorbeeld van een handmatig aangemaakt batchnummer ziet er als volgt uit;

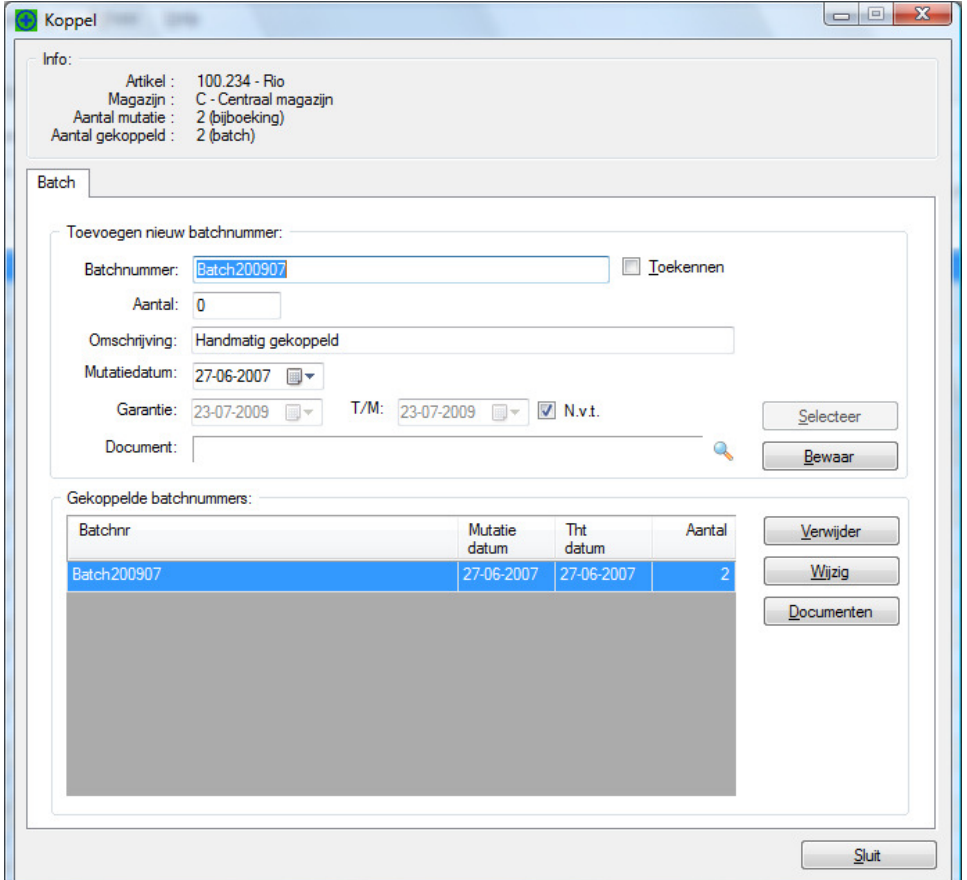

Afbeelding 46: Nieuw batchnummer toekennen

In plaats van het zelf invoeren/bepalen van het batchnummer kunt u deze ook laten bepalen door SerieBatch+; indien aan het aantal een reeks is gekoppeld. Vink in dat geval de optie "Toekennen" aan.

Let op! Een gebruiker die geen rechten heeft om batchnummers toe te kennen zal het volgende scherm te zien krijgen:

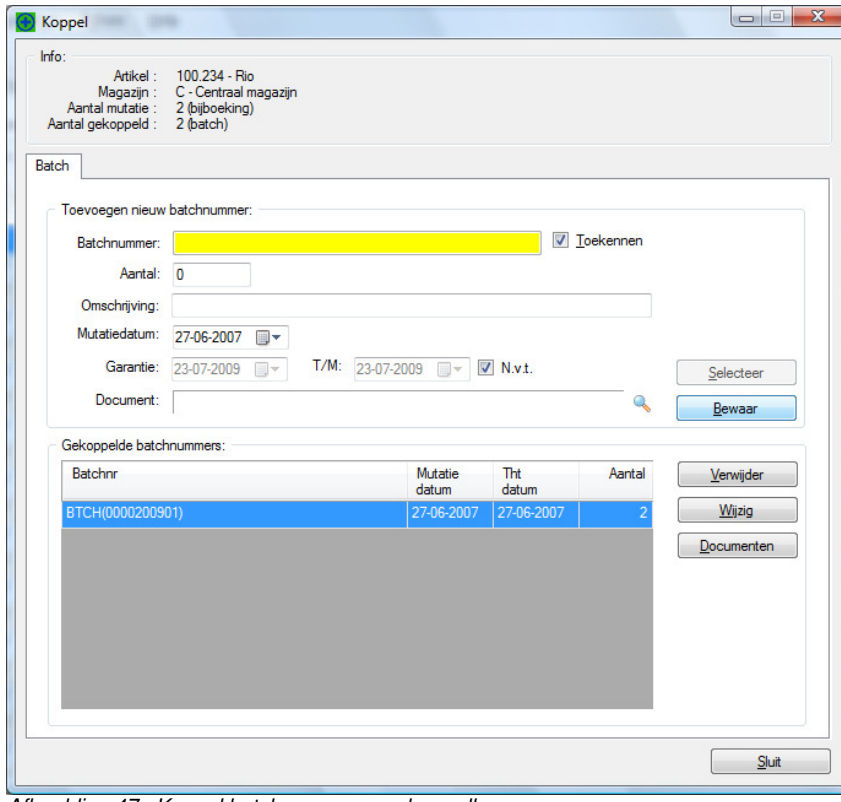

Afbeelding 47: Koppel batchnummers andere rollen

Deze gebruiker kan géén nieuwe batchnummers aanmaken.

Het is niet noodzakelijk om alle batchnummers in één keer toe te kennen. Wanneer u op "Sluit" klikt zullen de gekoppelde batchnummers bewaard blijven en zal in het tabblad bij "Aantal gekoppeld batch" het aantal worden bijgewerkt.

Via de knop verwijder kunt u een batchnummer verwijderen/ontkoppelen. Via de knop wijzig kunt u het batchnummer aanpassen. Kiest u voor deze optie dan zal het volgende scherm verschijnen:

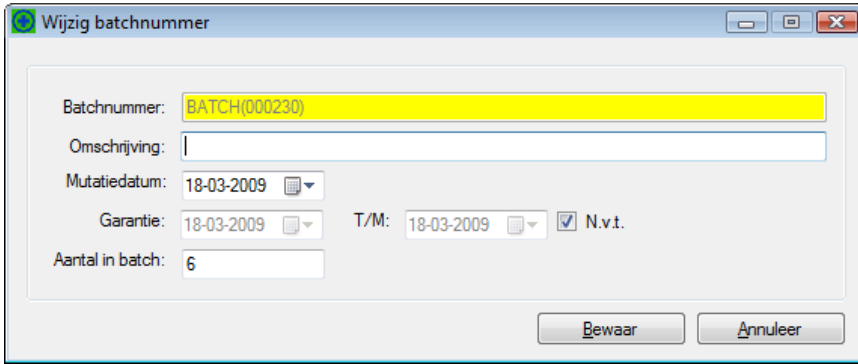

Afbeelding 48: Wijzig batchnummer

U heeft in het wijzig venster de mogelijkheid om de omschrijving, de mutatiedatum, THT datum en eventueel de garantie aan te passen. Klik op "Bewaar" om uw wijzigingen op te staan. Klik op "Annuleer" om terug te gaan naar het koppel venster.

#### **6.3.3 Documenten**

Het koppelen van de documenten aan het batchnummer gaat via dezelfde wijze zoals beschreven in paragraag 6.1.4

#### **6.4 Koppelen batchnummers bij afboeking**

U opent dit venster door in een tabblad op een afboeking te dubbelklikken:

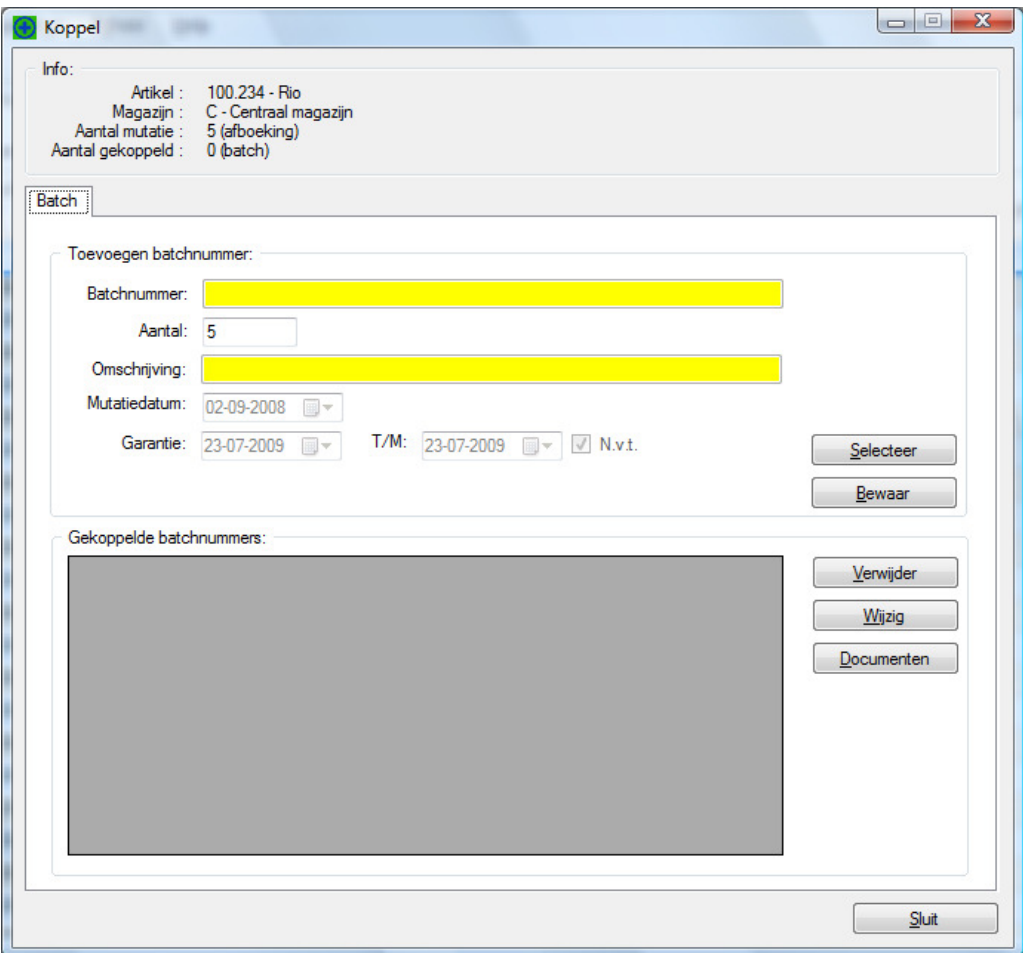

Afbeelding 49: Koppel batchnummer

#### **6.4.1 Info**

Onder "Info" ziet u de volgende informatie

- Artikel; hier staat het artikelnummer en de omschrijving zoals deze bekend is binnen het artikelbestand van Unit 4 Multivers;
- Aantal mutatie; hier wordt het aantal te koppelen batchnummers aangegeven;
- Aantal gekoppeld; hier wordt aangegeven welk aantal reeds aan batchnummers is gekoppeld.

#### **6.4.2 Toevoegen nieuw batchnummer**

Bij het koppelen van de batchnummers houdt SerieBatch+ rekening met de instellingen van het artikel. Afhankelijk van deze instellingen zal SerieBatch+ batchnummers voorstellen (o.b.v. FIFO of THT datum). Indien uw gebruikersrol dit toestaat kunt u van dat voorstel afwijken en zelf een batchnummer selecteren via de knop "Selecteer".

Als u op deze knop klikt krijgt u het volgende venster te zien:

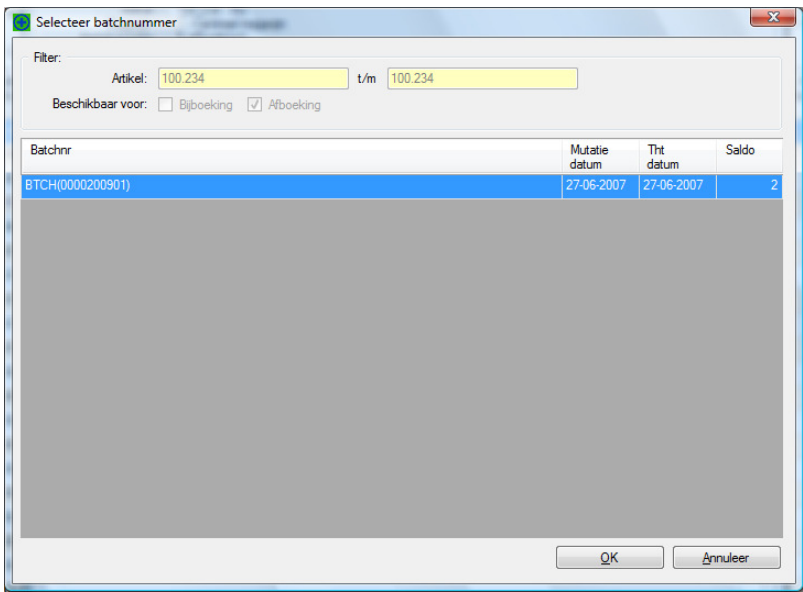

Afbeelding 50: Selecteer batchnummer

In dit scherm staat een overzicht van de beschikbare batches. Selecteer het juiste batchnummer door een dubbelklik met de muis of door op de "OK" knop te klikken. De batch zal gekoppeld worden aan de voorraadmutatie en zichtbaar worden onder "Gekoppelde batchnummers".

#### **6.4.3 Gekoppelde batchnummers**

Bij "Gekoppelde batchnummers" ziet u een overzicht van de reeds gekoppelde batchnummers. Dit ziet er als volgt uit:

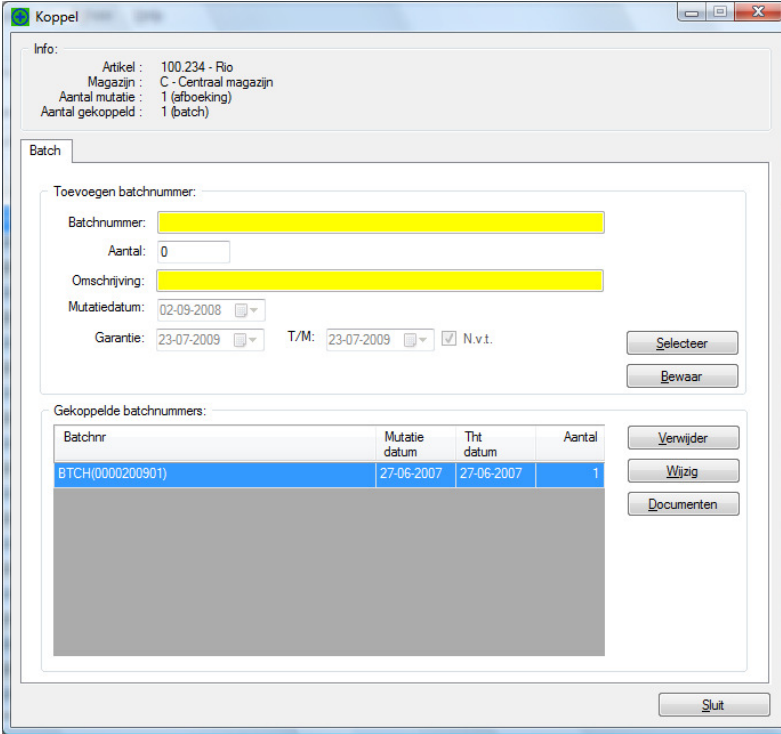

Afbeelding 51: Gekoppelde batch

U kunt een batchnummer verwijderen door op de knop "Verwijder" te klikken. Daarnaast kunt u een batchnummer wijzigen door op "Wijzig" te klikken. Het volgende scherm zal hierbij verschijnen:

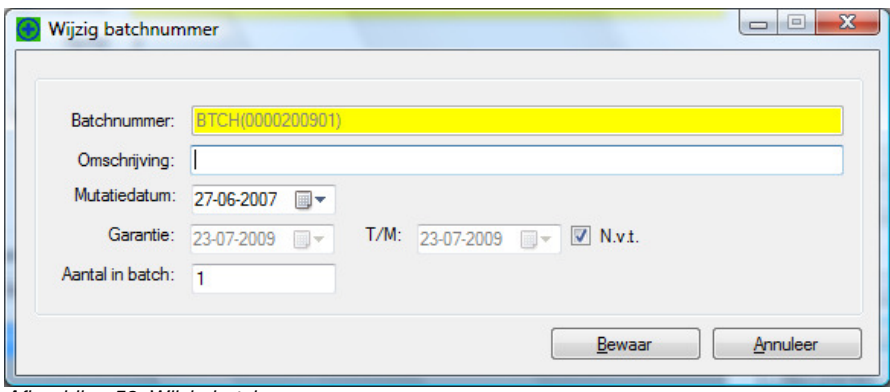

Afbeelding 52: Wijzig batchnummer

U kunt wijzigingen aanbrengen in de omschrijving, de mutatiedatum, THT datum en eventueel de garantie. Klik op "Bewaar" om uw wijzigingen op te staan. Klik op "Annuleer" om terug te gaan naar het koppel venster.

#### **6.4.4 Documenten**

Het koppelen van de documenten aan de afboekingen gaat via dezelfde wijze als beschreven is in paragraag 6.1.4.

Wanneer u terug bent in het koppelscherm kunt u het scherm verlaten via de knop "Sluit". Het aantal in de kolom "Aantal gekoppeld batch" zal bijgewerkt zijn met de gekoppelde batchnummers.

#### **6.5 Koppelen van serie- en batchnummers bij- en afboekingen**

Binnen SerieBatch+ kunnen artikelen ingesteld worden op zowel serie als batchregistratie. Het koppelen van deze artikelen gaat veelal hetzelfde als het koppelen van een serie of een batchnummer.

U dient bij het koppelen van deze artikelen echter rekening te houden dat u eerst het batchnummer aan het artikel koppelt en vervolgens het serienummer.

Het koppelen van de batchnummers kunt u terugvinden in paragraaf 6.3 tot en met 6.4. Het koppelen van serienummers kunt u terugvinden in paragraaf 6.1 tot en met 6.2.